## Scorbase

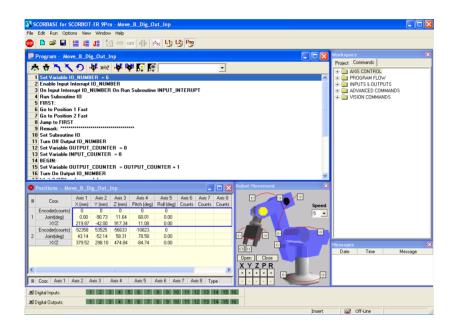

#### **Version 8 and higher**

for SCORBOT-ER 9Pro SCORA-ER 14Pro

### **User Manual**

Catalog #200030, Rev. D

March 2017

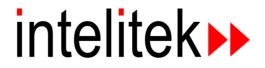

Copyright 2017 Intelitek Inc. Scorbase USER MANUAL Catalog #200030, Rev. D March 2017

Every effort has been made to make this book as complete and accurate as possible. However, no warranty of suitability, purpose, or fitness is made or implied. Intelitek is not liable or responsible to any person or entity for loss or damage in connection with or stemming from the use of the software, hardware and/or the information contained in this publication.

Intelitek bears no responsibility for errors that may appear in this publication and retains the right to make changes to the software, hardware and manual without prior notice.

Do not operate the Robocell/Scorbase software until you have studied this manual, and the Scorbot ER 9Pro (200034) and Controller USB-Pro (200029) user manuals thoroughly.

**INTELITEK INC.** Tel: (603) 413-2600 Fax: (603) 625-2137 Web site: <u>www.intelitek.com</u>

## Table of Contents

| Chapter 1: | Introducing Scorbase                   | 1-1 |
|------------|----------------------------------------|-----|
| Chapter 2: | Starting Scorbase                      | 2-1 |
|            | System Requirements                    |     |
|            | Installing the Software                |     |
|            | Uninstalling the Software              |     |
|            | Starting Scorbase                      |     |
|            | Using the robot with the Controller    |     |
|            | Quitting the Software                  |     |
| Chapter 3: | Menus Overview                         |     |
|            | The Scorbase Window                    |     |
|            | File Menu                              |     |
|            | Edit Menu                              |     |
|            | Run Menu                               |     |
|            | Options Menu                           |     |
|            | View Menu                              |     |
|            | Window Menu                            |     |
|            | Help Menu                              |     |
|            | Charts                                 |     |
| Chapter 4: | Homing and Control                     |     |
|            | General                                |     |
|            | Homing                                 |     |
|            | Search Home All Axes                   |     |
|            | Search Home - Robot                    |     |
|            | Search Home - Peripherals              |     |
|            | Go Home Command                        |     |
|            | Go Home All Axes – Robot – Peripherals |     |
|            | On-Line Mode / Off-Line Mode           |     |
|            | Control On / Control Off – CON/COFF    |     |
| Chapter 5: | Position Definition                    | 5-1 |
|            | Joint and Cartesian Coordinate Systems |     |
|            | Joint Coordinate System                |     |
|            | Cartesian Coordinate System (XYZ)      |     |
|            | Absolute and Relative Positions        |     |
|            | Record and Teach                       |     |
|            | Manual Movement Dialog Box             |     |
|            | Robot Movement Dialog Box              |     |
|            | Teach Positions Dialog Box             |     |
|            | Simple (Level 1)                       |     |
|            | Simple (Advanced Level)                |     |
|            | Expand (Advanced and Pro Levels)       |     |

|                                                                                                    | Simple (Pro Level)                                                                                                    | 5-14                                                                                                    |
|----------------------------------------------------------------------------------------------------|----------------------------------------------------------------------------------------------------|----------------------------------------------------------------------------------------------------|
| Re                                                                                                    | ecording Positions (Joint Coordinates)                                                                                                    | 5-15                                                                                                    |
| Re                                                                                                    | ecord Absolute Position (Levels 1, 2 & Pro)                                                                                                    | 5-16                                                                                                    |
|                                                                                                    | Record Relative Position (Pro Level)                                                                                                    | 5-16                                                                                                    |
| Te                                                                                                    | eaching Positions (XYZ Coordinates)                                                                                                    | 5-17                                                                                                    |
|                                                                                                    | Teach Absolute XYZ Position (Levels 2 & Pro)                                                                                                    | 5-17                                                                                                    |
|                                                                                                    | Teach Relative XYZ Position (Levels 2 & Pro)                                                                                                    | 5-17                                                                                                    |
| Po                                                                                                    | ositions Window                                                                                                    | 5-19                                                                                                    |
|                                                                                                    | Positions                                                                                                    |                                                                                                    |
|                                                                                                    | Position Popup Window                                                                                                    |                                                                                                    |
|                                                                                                    | Watch Popup Window                                                                                                    |                                                                                                    |
| Po                                                                                                    | osition Data Dialog Bars                                                                                                    |                                                                                                    |
|                                                                                                    | Encoder Counts Dialog Bar                                                                                                    |                                                                                                    |
|                                                                                                    | XYZ Dialog Bar                                                                                                    |                                                                                                    |
|                                                                                                    | Joints Dialog Bar                                                                                                    |                                                                                                    |
| Us                                                                                                    | sing a Teach Pendant with Scorbase                                                                                                    | 5-22                                                                                                    |
| Chapter 6: Pi                                                                                              | rogram Editing                                                                                                    | 6-1                                                                                                    |
|                                                                                                    | pening and Closing a Program                                                                                                    |                                                                                                    |
| -                                                                                                    | ogram Editing Tools                                                                                                    |                                                                                                    |
|                                                                                                    | dding and Editing Commands                                                                                                    |                                                                                                    |
|                                                                                                    | xis Control Commands                                                                                                    |                                                                                                    |
| Pr                                                                                                    | ogram Flow Commands                                                                                                    | 6-20                                                                                                    |
|                                                                                                    |                                                                                                    |                                                                                                    |
|                                                                                                    | put/Output Commands                                                                                                    | 6-33                                                                                                    |
| In                                                                                                    | 0                                                                                                    |                                                                                                    |
| In<br>Ad                                                                                                   | put/Output Commands                                                                                                    | 6-41                                                                                                    |
| In<br>Ad<br>Vi                                                                                             | put/Output Commands<br>dvanced Commands<br>ision Commands                                                                                                    | 6-41<br>6-43                                                                                                    |
| In<br>Ad<br>Vi<br>Chapter 7: Va                                                                            | put/Output Commands<br>dvanced Commands<br>ision Commands<br>ariable Programming                                                                                                | 6-41<br>6-43<br><b>7-1</b>                                                                                                    |
| In<br>Ad<br>Vi<br>Chapter 7: Va<br>Us                                                                      | put/Output Commands<br>dvanced Commands<br>ision Commands<br>ariable Programming<br>sing a Variable Instead of a Numeric Value                                                  | 6-41<br>6-43<br><b>7-1</b><br>7-2                                                                                                    |
| In<br>Ad<br>Vi<br>Chapter 7: Va<br>Us<br>M                                                                 | put/Output Commands<br>dvanced Commands<br>ision Commands<br>ariable Programming<br>sing a Variable Instead of a Numeric Value<br>fonitoring Variable Value                     | 6-41<br>6-43<br><b>7-1</b><br>7-2<br>7-4                                                                                                    |
| In<br>Ad<br>Vi<br>Chapter 7: Va<br>Us<br>M<br>Chapter 8: Pr                                                | put/Output Commands<br>dvanced Commands<br>ision Commands<br>ariable Programming<br>sing a Variable Instead of a Numeric Value<br>fonitoring Variable Value<br>rogram Execution | 6-41<br>6-43<br><b>7-1</b><br>7-2<br>7-4<br><b>8-1</b>                                                                                                    |
| In<br>Ad<br>Vi<br>Chapter 7: Va<br>Us<br>M<br>Chapter 8: Pr<br>Ru                                          | put/Output Commands                                                                                                    | 6-41<br>6-43<br>7-1<br>7-2<br>7-4<br>8-1<br>8-2                                                                                                    |
| In<br>Ad<br>Vi<br>Chapter 7: Va<br>Us<br>M<br>Chapter 8: Pr<br>Ru                                          | put/Output Commands                                                                                                    | 6-41<br>6-43<br>7-1<br>7-2<br>7-4<br>8-1<br>8-2<br>8-3                                                                                                    |
| In<br>Ad<br>Vi<br>Chapter 7: Va<br>Us<br>M<br>Chapter 8: Pr<br>Ru<br>Ha                                    | put/Output Commands                                                                                                    | 6-41<br>6-43<br>7-1<br>7-2<br>7-4<br>8-1<br>8-2<br>8-3<br>8-4                                                                                                    |
| In<br>Ad<br>Vi<br>Chapter 7: Va<br>Us<br>M<br>Chapter 8: Pr<br>Ru<br>Ha                                    | put/Output Commands                                                                                                    | 6-41<br>6-43<br>7-1<br>7-2<br>7-4<br>8-1<br>8-2<br>8-3<br>8-4<br>8-5                                                                                                    |
| In<br>Ad<br>Vi<br>Chapter 7: Va<br>Us<br>M<br>Chapter 8: Pr<br>Ru<br>Ha                                    | put/Output Commands                                                                                                    | 6-41<br>6-43<br>7-1<br>7-2<br>7-4<br>8-2<br>8-3<br>8-3<br>8-5<br>8-5                                                                                                    |
| In<br>Ad<br>Vi<br>Chapter 7: Va<br>Us<br>M<br>Chapter 8: Pr<br>Ru<br>Ha                                    | put/Output Commands                                                                                                    | 6-41<br>6-43<br>7-1<br>7-2<br>7-4<br>8-1<br>8-3<br>8-3<br>8-5<br>8-5<br>8-5                                                                                                    |
| In<br>Ad<br>Vi<br>Chapter 7: Va<br>Us<br>M<br>Chapter 8: Pr<br>Ru<br>Ha                                    | put/Output Commands                                                                                                    | 6-41<br>6-43<br>7-1<br>7-2<br>7-4<br>8-1<br>8-3<br>8-3<br>8-5<br>8-5<br>8-5                                                                                                    |
| In<br>Ad<br>Vi<br>Chapter 7: Va<br>Us<br>M<br>Chapter 8: Pr<br>Ru<br>Ha<br>In<br>Sc                        | put/Output Commands                                                                                                    | 6-41<br>6-43<br><b>7-1</b><br>7-2<br>7-4<br><b>8-1</b><br>8-2<br>8-3<br>8-5<br>8-5<br>8-5<br>8-8                                                                                                    |
| Chapter 7: Va<br>Ua<br>M<br>Chapter 8: Pr<br>Ra<br>Ha<br>In<br>Sc<br>Chapter 9: Pr                         | put/Output Commands                                                                                                    | 6-41<br>6-43<br>7-1<br>7-2<br>7-4<br>8-1<br>8-2<br>8-3<br>8-5<br>8-5<br>8-5<br>8-5<br>8-5<br>8-8                                                                                                    |
| Chapter 7: Va<br>Ua<br>M<br>Chapter 8: Pi<br>Ra<br>Ha<br>In<br>Sc<br>Chapter 9: Pi<br>Pr                   | put/Output Commands                                                                                                    | 6-41<br>6-43<br>7-1<br>7-2<br>7-4<br>8-1<br>8-2<br>8-3<br>8-5<br>8-5<br>8-5<br>8-5<br>8-5<br>8-8<br>8-1<br>8-2<br>8-1<br>8-2<br>8-1<br>8-2<br>8-1<br>8-2<br>8-1<br>8-2<br>8-1<br>8-2<br>8-1<br>8-1<br>8-2<br>8-1<br>8-2<br>8-1<br>8-2<br>8-1<br>8-2<br>8-1<br>8-2<br>8-1<br>8-2<br>8-1<br>8-2<br>8-1<br>8-2<br>8-1<br>8-2<br>8-1<br>8-2<br>8-1<br>8-2<br>8-3<br>8-5<br>8-5<br>8-5<br>8-2<br>8-2                                                                                                    |
| Chapter 7: Va<br>Us<br>M<br>Chapter 8: Pr<br>Ru<br>Ha<br>In<br>Sc<br>Chapter 9: Pr<br>Pr<br>Chapter 10: Sy | put/Output Commands                                                                                                    | 6-41<br>6-43<br>7-1<br>7-2<br>7-4<br>8-1<br>8-2<br>8-3<br>8-3<br>8-5<br>8-5<br>8-5<br>8-5<br>8-5<br>8-5<br>8-5<br>8-5<br>8-5<br>8-1<br>8-1<br>8 |
| Chapter 7: Va<br>Us<br>M<br>Chapter 8: Pr<br>Ru<br>Ha<br>In<br>Sc<br>Chapter 9: Pr<br>Pr<br>Chapter 10: Sy | put/Output Commands                                                                                                    | 6-41<br>6-43<br>7-1<br>7-2<br>7-4<br>8-2<br>8-3<br>8-3<br>8-5<br>8-5<br>8-5<br>8-5<br>8-5<br>8-8<br>9-1<br>9-2<br>10-1<br>10-2                                                                                                    |
| Chapter 7: Va<br>Us<br>M<br>Chapter 8: Pr<br>Ru<br>Ha<br>In<br>Sc<br>Chapter 9: Pr<br>Pr<br>Chapter 10: Sy | put/Output Commands                                                                                                    | 6-41<br>6-43<br>7-1<br>7-2<br>7-4<br>8-1<br>8-2<br>8-3<br>8-4<br>8-5<br>8-5<br>8-5<br>8-5<br>8-5<br>8-5<br>8-5<br>8-5<br>                                                                                                    |

|               | Run Screen                     | 10-5 |
|---------------|--------------------------------|------|
|               | Project Screen                 |      |
|               | Open CIM Screen                |      |
|               | User Screen; Save User Screen. |      |
| Other Options | User Serven, Save User Serven. |      |
|               | Menu                           |      |
| Options       | Hardware Setup                 |      |
|               | Parameter Set Window           |      |
|               | Line Number                    |      |
|               | Reload Last Project at Startup |      |
|               | Experience Level               |      |
| View M        | Ienu                           |      |
| VICW IV.      | Dialog Bar Display Options     |      |
|               |                                |      |
|               | base Projects                  |      |
| v 1           | tions                          |      |
| AllMov        | ements                         |      |
| AGV_T         | EST                            |      |
| ButtJoir      | nt                             |      |
| ER9Cel        | 11                             |      |
| ER9Cel        | 12                             |      |
| ER9Cel        | 13                             |      |
| ER9Cel        | 14                             |      |
| ER9Cel        | 15 and ER9Cell6                |      |
| Excel_H       | EX1                            |      |
| Polygor       | 1                              |      |
| Script D      | Demo                           |      |
| Serial P      | ort                            |      |
| Tjoint        |                                |      |
| ViewFlo       | ex                             |      |
| RunPro        | gram1                          |      |
|               |                                |      |
| Appendix A    |                                | Δ1   |
| • •           | nd Line Options                |      |
|               | -                              |      |
| • •           | M                              |      |
| System        | Messages                       | BI   |

# 1

## **Introducing Scorbase**

Scorbase for ER 9Pro/ER 14Pro is a robotics control software package for robot programming and operation. Scorbase for ER 9Pro/ER 14Pro provides numerous capabilities:

- Communication with the robot controller over USB channel.
- Control and real-time status display of robot, gripper and peripherals.
- Full support and real-time status display of 16 digital inputs, 16 digital outputs, four analog inputs, and two analog outputs.
- Position definition and display as well as manual robot movement in reference to Joint Coordinate System (encoder units).
- The Cartesian Coordinate System (X,Y,Z, Pitch and Roll) is also used.
- Robot movement definition as
  - Go to Position,
  - Go Linear, or
  - Go Circular, with 1~100 (percent) active speed settings, and the option of defining the movement duration in 1/10s. (Availability depends on Experience Level setting.)
- Scorbase program run time position manipulation.
- Default setting of 5000 positions.
- Interrupt programming for handling responses to changes in digital input status.
- Variable Programming, in three levels of complexity, to moderate the learning curve. This makes it possible for beginners to start at a lower level, and advance through the levels, as they become more skilled in robotics programming.
- Visual Basic Script language integration to realize user-defined algorithms with floating point numbers, read/write to file, integration with Excel and using the other Windows operating system facilities.

- Saving and loading projects.
- Scorbase can be installed as part of Robocell, an interactive graphic software package, which provides simulation of the robot and other devices in the workcell. (Scorbase is necessary for the operation of the Teach Pendant.)
- Multitasking capability with 100 concurrent running programs.

This manual describes all the features and operations for all Experience Levels of Scorbase. When necessary, illustrations show the differences in the levels, and descriptions note the availability of options and commands.

# 2

## **Starting Scorbase**

The instructions in this chapter are for Scorbase only.

If you intend to install Scorbase as part of the Robocell software package, follow the instructions in Chapter 2, Starting Robocell, in the Robocell User Manual.

#### **System Requirements**

For best performance, the following system is recommended:

- Intel Core i5 2400 GHz 2400 GHz or higher, equipped with CD drive
- At least 4 GB RAM or higher
- A hard drive with at least 200 MB of free disk space
- A mouse
- USB port
- Windows 7 Home Premium and above, or Windows 8/8.1 Core and above, or Windows 10 Pro and above

Note: Your operating system might have additional hardware requirements.

#### Installing the Software

The Scorbase software is supplied on a CD which also contains Robocell. Close any open applications before proceeding with the installation procedures. If you are about to reinstall the software, or install a newer version to an existing Scorbase directory, it is recommended that you back up any existing user-created files before you begin the installation. It is also recommended that you remove the previous Scorbase version using the Uninstall utility. Select the Uninstall menu item from the Start | Programs | Scorbase-Pro menu group.

To install Scorbase:

1. Insert the CD into the CD/DVD drive. The installation should begin automatically. If it does not, run RobocellProSetup.exe from the CD \Install folder.

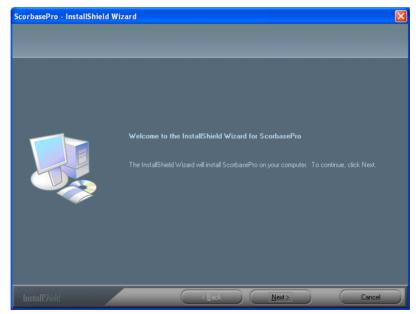

Wait until the Welcome window is displayed.

Figure 2-1: Welcome Window

2. Click Next to open the License Agreement Window.

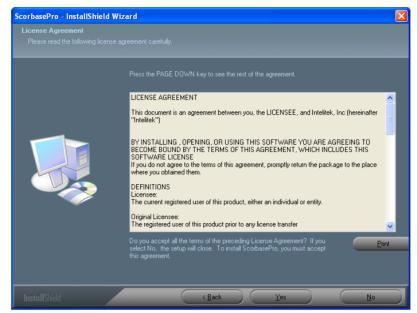

Figure 2-2: License Agreement Window

3. Review the Intelitek software license agreement. You must accept the terms of this agreement in order to proceed with the installation. To accept, press Yes. The Setup Type window is displayed.

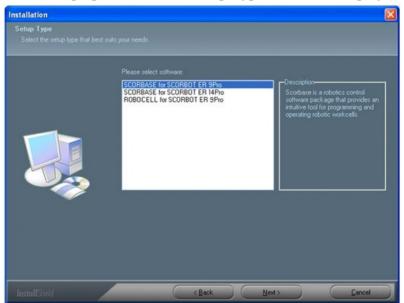

Figure 2-3: Software Selection Window

- 4. Select Scorbase for ER 9Pro, Scorbase for SCORA-ER 14Pro, Scorbase-PRO for Mobile Robot or Robocell for SCORBOT ER 9Pro. The robot that you select becomes the default robot while you are working in Scorbase, although you can choose to open a new project and work with a different robot. See the Hardware Setup option in the Options Menu.
- 5. Click Next to open the Choose Destination Location Window.

| ScorbasePro - InstallShield Wi                                      | zard                                                                                                    | × |
|---------------------------------------------------------------------|----------------------------------------------------------------------------------------------------|---|
| Choose Destination Location<br>Select folder where setup will insta |                                                                                                    |   |
|                                                                     | Setup will install ScorbasePro in the following folder.                                                             |   |
|                                                                     | To install to this folder, click Next. To install to a different folder, click Browse and select another<br>folder. |   |
|                                                                     |                                                                                                    |   |
|                                                                     | Destination Folde;<br>C:\Program Files\Intelitek\SCORBASE-PRO Browse                                                |   |
| InstallShield                                                       | Cancel                                                                                                    |   |

Figure 2-4: Choose Destination Location Window

The default destination folder for the files is:  $\ Intelitek \ Scorbase-PRO$ 

6. Click Next to accept the default, or click Browse to select another folder and then click Next to open the Select Program Folder window.

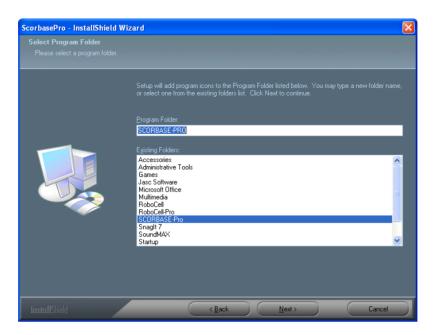

Figure 2-5: Select Program Folder Window

In the Select Program Folder window you are requested to select the folder to which the program icons will be added.

7. Click Next to complete the installation procedure.

### Uninstalling the Software

To uninstall Scorbase:

- 1. From the Scorbase-PRO or Robocell-PRO program group, select Uninstall.
- 2. Follow the instructions which appear on the screen.

#### **Starting Scorbase**

To start Scorbase:

- 1. Make sure that all the components to be used are installed and connected according to the installation procedures detailed in the User Manuals supplied with the robot and controller.
- 2. Turn on the computer and the controller.
- 3. Select Start | Programs | Scorbase-Pro.
- 4. Select the Scorbase-Pro command. After initialization, the following screen appears:

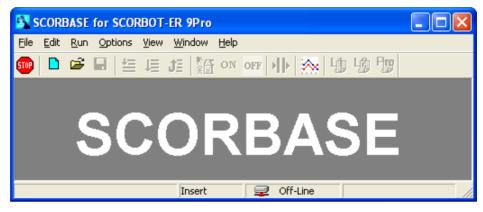

Figure 2-6: Scorbase Opening Screen

If Scorbase opens in Off-line mode or the controller is not detected, the program will load and operate in Off-line mode.

By default, only one instance of Scorbase can be active at a time.

#### Using the robot with the Controller

•

To start using the robot with the Controller:

- 1. Turn the Controller on by pressing the switch.
- 2. Change to On-line by selecting Options | On-line.
- 3. Enable control of the axes; do one of the following:
- Select Options | Control On.
- Click the Control On icon.
  - Press the F5 key.
- 4. Start the homing procedure by doing one of the following:
- Select Run | Search home all axes.
- Click the Search Home icon.

Scorbase can now run user-defined or existing demo programs into the Projects\<robot type> directory.

#### **Quitting the Software**

Stop the Scorbase program (if running). If you have unsaved changes in the project, Scorbase prompts you to save the changes before closing.

To close Scorbase (or its components), do any of the following:

- From the Menu Bar, select File | Exit.
- Click the Close box in the Scorbase Title Bar.
- Press [Alt]+F4.

If changes to a program or position file have been made but not yet saved, a message appears giving you the opportunity to save the file before you exit Scorbase.

# 3

## **Menus Overview**

#### The Scorbase Window

Figure 3-1 shows the Scorbase opening screen which comprises:

- A Title Bar containing the screen name and the usual Windows controls for sizing and closing the application screen.
- A Menu Bar containing all Scorbase command menus and options.
- A Toolbar containing icons for the most commonly used options.
- A Status Bar displaying information regarding the Scorbase software, modes of operation, current activity, etc. When you position the mouse over an icon, a description of the icon appears in the status bar.

Note: The System menu (displayed by right clicking the Title Bar) contains the Always on Top menu item, enabling you to display the application on top at all times.

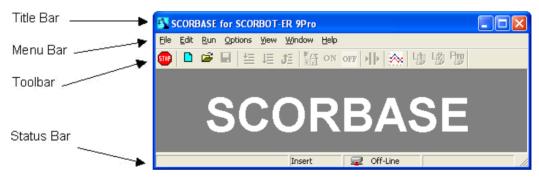

Figure 3-1: Scorbase Window

#### File Menu

A Scorbase project contains a program (SBP file), user-defined positions (PNT file), and a project data file (WS file). If Robocell is also being used, the project includes the cell image (3DC file). Throughout this manual, the term "project" refers to the program positions (and image) files saved by the user as one entity.

| Open Project Ctrl+O<br>Save Project Ctrl+S nev | w or previously sav   | ns the usual Windows functions that allow you to open<br>yed projects, save and close projects. You can print<br>programs and positions, and exit the software. |
|------------------------------------------------|-----------------------|----------------------------------------------------------------------------------------------------|
| View File<br>Exit Th                           | e File menu option    | is are:                                                                                                    |
|                                                | ew Project<br>trl+N)  | Opens a new, untitled, project named <i>Untitled</i> . All project-related files are created.                                                                   |
|                                                | pen Project<br>trl+O) | Opens a Load Project File dialog box for opening a previously saved project. All project-related files are opened. Only one project may be open at a time.      |
|                                                | ave Project<br>trl+S) | Saves the currently active project. If the project has not<br>previously been saved (i.e., is untitled), a dialog box for<br>specifying the project name opens. |
|                                                |                       | All project-related files are saved, including Program,<br>Positions and Graphics.                                                                              |
| Sa                                             | ave Project As        | Opens the Save Project dialog box for saving the currently active project under a new name.                                                                     |
|                                                |                       | All project-related files are saved under that new name.                                                                                                    |
|                                                |                       | As default, all projects are saved in a Projects folder.                                                                                                    |
| Cl                                             | ose Project           | Closes the currently open project.                                                                                                    |
| Ne                                             | ew Script             | By default, opens Notepad. The user can then begin to write a new Visual Basic script file.                                                                     |

| Open Script               | Opens File Selector box for opening an existing Visual Basic script file.                                                                                                    |
|---------------------------|----------------------------------------------------------------------------------------------------|
| Print Program             | Prints the program. (Program window must be active).                                                                                                    |
| Print Positions           | Prints the position table.                                                                                                    |
|                           | The Position window must be open and active to select this option. You can open the Position window by selecting View   Positions.                                                           |
| Print 3D Image            | Prints the 3D image (if Robocell program is installed).                                                                                                    |
| Print Preview<br>3D Image | Opens a dialog window that shows how the printed<br>cell will appear on paper (if Robocell program is<br>installed).                                                                         |
| Print Charts              | Opens a dialog box to select the specific axis chart for<br>display or printout. Only one axis can be selected at a<br>time.                                                                 |
| Print Preview<br>Charts   | Opens a screen, which displays the selected axis chart<br>before printout showing how the printed cell will<br>appear on paper.                                                              |
| Import 3D Model           | Opens the Import 3D Image dialog window showing<br>the graphic module files (*.3DC files) (if Robocell<br>program is installed).                                                             |
| Edit 3D Model             | Opens the Graphic Module in CellSetup (if Robocell program is installed).                                                                                                    |
| View File                 | Enables you to view a file from those listed:                                                                                                    |
|                           | <ul> <li>Graphic module files (*.3DC)</li> <li>Scorbase programs (*.sbp)</li> <li>Position data (*.pnt)</li> </ul>                                                                           |
|                           | When you select a file, a window opens displaying that file.                                                                                                    |
|                           | After opening a Scorbase program for viewing, you may select and copy (CTRL+C) a code snippet and paste it into a writing program.                                                           |
| Exit                      | Closes Scorbase. If changes to a program or position<br>file have been made but not yet saved, a message<br>appears giving you the opportunity to save the file<br>before you exit Scorbase. |

#### Edit Menu

| Edit       | Run     | Options     | View | Window |
|------------|---------|-------------|------|--------|
| C          | ut      |             |      | Ctrl+X |
| C          | ору     |             |      | Ctrl+C |
| Pa         | aste    |             |      | Ctrl+V |
| Fi         | nd      |             |      | Ctrl+F |
| Find Next  |         | F3          |      |        |
| G          | omman   | d/Remark    | (*)  |        |
| Go to Line |         |             |      |        |
| G          | o to Se | lected Line | ė    |        |

The Edit menu contains the usual Windows functions that allow you to edit program files. See the Program Editing Tools section on page 6-5.

| 0.5:                           |                                                                                                    |
|--------------------------------|----------------------------------------------------------------------------------------------------|
| Cut (Ctrl+X)                   | Deletes selected text or lines from the<br>program lines, and places it on the Windows<br>and Scorbase clipboards.                                                       |
| Copy (Ctrl+C)                  | Places a copy of selected text or lines from<br>the program lines on the Windows and<br>Scorbase clipboards.                                                             |
| Paste (Ctrl+V)                 | Inserts the contents of the Scorbase clipboard into the program lines.                                                                                                   |
| Find (Ctrl+F)                  | Opens a dialog box that allows you to search<br>for a particular text string, Scorbase<br>command, or command argument.                                                  |
| Find Next                      | Repeats the last Find operation for the next occurrence.                                                                                                    |
| Command/Remark<br>(*) (Ctrl+R) | Inserts/deletes asterisk at beginning of a<br>Scorbase program command line. This action<br>toggles the command line between a remark<br>and an executable command.      |
| Go to Line                     | Opens a dialog box that displays the total<br>number of lines in the program, and prompts<br>you for a line number. The program editor<br>jumps to the line you specify. |
| Go to Selected<br>Line         | Display the line selected. Useful for long programs.                                                                                                    |

#### Run Menu

| Run         Options         View         Window         Help           Search Home - All Axes         Search Home - Robot         Search Home - Peripherals           Go Home - All Axes         Go Home - Robot         Go Home - Robot         Go Home - Peripherals           Go Home - Peripherals         Run Single Line         F6         Run Single Cycle         F7           Run Continuously         F8         Stop         F9         Pause         F10. | The Run menu contains Scorbase commands for homing the robot and<br>peripheral axes (see Chapter 4: Homing and Control), and executing<br>programs.<br>Note: If the software is operating Off-line, only the Run program options are<br>available in this menu. |                                                                                                    |
|----------------------------------------------------------------------------------------------------|----------------------------------------------------------------------------------------------------|----------------------------------------------------------------------------------------------------|
| × fil                                                                                                    | Search Home -<br>All Axes                                                                                                    | Homes both the robot and any configured peripheral axes. See the Homing section on page 4-4.                                                                 |
|                                                                                                    | Search Home –<br>Robot                                                                                                    | Homes the robot.<br>This command is available only if the system<br>has been homed once, after opening Scorbase.<br>See the Homing section on page 4-4.      |
|                                                                                                    | Search Home –<br>Peripherals                                                                                                    | Homes the peripheral.<br>This command is available only if the system<br>has been homed once, after opening Scorbase.<br>See the Homing section on page 4-4. |
|                                                                                                    | Go Home – All<br>Axes                                                                                                    | Sends the robot and peripherals to their home positions. See the Homing section on page 4-4.                                                                 |
|                                                                                                    | Go Home -<br>Robot                                                                                                    | Sends the robot to its home position. This command does not home the robot. See the Homing section on page 4-4.                                              |
|                                                                                                    | Go Home –<br>Peripherals                                                                                                    | Sends the peripherals to their home position.<br>This command does not home the peripherals.<br>See the Homing section on page 4-4.                          |
| =                                                                                                    | Run Single Line<br>(F6)                                                                                                    | Executes the selected (highlighted) program<br>line. See the Program Execution section on page<br>8-1.                                                       |
| <b>↓</b>                                                                                                    | Run Single<br>Cycle (F7)                                                                                                    | Executes the program from the selected<br>(highlighted) program line to the end of the<br>program. See the Program Execution section on<br>page 8-1.         |

| Ĵ∃   | Run<br>Continuously (F8) | Executes the program from the selected<br>(highlighted) program line. When the last<br>program line is reached, the program starts<br>again from the first line. See the Program<br>Execution section on page 8-1. |
|------|--------------------------|----------------------------------------------------------------------------------------------------|
| STOP | Stop (F9)                | Immediately stops program execution and<br>movement of all axes. See the Program<br>Execution section on page 8-1.                                                                                                 |
| ۱Þ   | Pause (F10)              | Stops program execution after the current line is<br>executed. See the Program Execution section on<br>page 8-1.                                                                                                   |

**Note:** Pause and Stop are software methods for halting program execution. In an actual emergency situation, you should use the EMERGENCY button on the controller, the EMERGENCY button on the Teach Pendant, or an external EMERGENCY button (optional).

### **Options Menu**

| Options<br>On - Line<br>Off - Line<br>Control On F5<br>✓ Control Off<br>Hardware Setup<br>Set Parameters<br>Maintenance ↓<br>Line Number<br>Reload Last Project at Startup | The Options mer<br>the software. | nu allows you to define your preferences for operating                                                                 |
|----------------------------------------------------------------------------------------------------|----------------------------------|----------------------------------------------------------------------------------------------------|
| Level 1<br>Level 2<br>Pro                                                                                                    | On-Line                          | Establishes communication with the controller. See<br>the On-Line Mode / Off-Line Mode section on page<br>4-7.         |
|                                                                                                    | Off-Line                         | Scorbase does not communicate with the controller, even though it may be connected.                                    |
|                                                                                                    |                                  | Off-line mode is useful for checking and debugging programs. See the On-Line Mode / Off-Line Mode section on page 4-7. |
| ON                                                                                                    | Control On<br>(F5)               | Enables servo control of the axes. See the Control On / Control Off – CON/COFF section on page 4-8.                    |
| OFF                                                                                                    | Control Off                      | Disables servo control of the axes. See the Control On / Control Off – CON/COFF section on page 4-8.                   |

| Hardware<br>Setup | Opens the Hardware Setup dialog box. See the Hardware Setup section on page 10-9.                                                                                                    |
|-------------------|----------------------------------------------------------------------------------------------------|
|                   | Hardware Setup                                                                                                    |
|                   | Image: Concelent         Figure 3-2: Hardware Setup Dialog Box         You can define which robot to control, the gripper type, and the peripheral devices which are connected and operated by the controller. |

|             | Set                                  | Opens the Parameter Set Window (see Figure 10-15 and Figure 10-1                                                                                                    |  |
|-------------|--------------------------------------|----------------------------------------------------------------------------------------------------|--|
| 1 aramotoro |                                      | You have to activate Advanced Commands before can you utilize Set                                                                                                    |  |
|             |                                      | Parameters. See Advanced Options below                                                                                                    |  |
|             |                                      | Parameter Set: SDEFAULT                                                                                                    |  |
|             |                                      |                                                                                                    |  |
|             |                                      | Robot     Axis 1     Axis 2     Axis 3     Axis 4     Axis 5     Axis 6     Axis 7     Axis 8       Description                                                                                                    |  |
|             |                                      | Lower limit of axis motion, in angles (degrees), from horizontal reference position for axis 1 174.0<br>Upper limit of axis motion, in angles (degrees), from horizontal reference position for axis 2 31.0<br>Upper limit of axis motion, in angles (degrees), from horizontal reference position for axis 2 31.0<br>Upper limit of axis motion, in angles (degrees), from horizontal reference position for axis 2 124.0<br>Lower limit of axis motion, in angles (degrees), from horizontal reference position for axis 3 15.0<br>Upper limit of axis motion, in angles (degrees), from horizontal reference position for axis 3 115.0<br>Lower limit of axis motion, in angles (degrees), from horizontal reference position for axis 3 115.0<br>Lower limit of axis motion, in angles (degrees), from horizontal reference position for axis 3 115.0<br>Lower limit of axis motion, in angles (degrees), from horizontal reference position for axis 5 570<br>Upper limit of axis motion, in angles (degrees), from horizontal reference position for axis 5 570<br>Upper limit of axis motion, in angles (degrees), from horizontal reference position for axis 5 570<br>Upper limit of axis motion, in angles (degrees), from horizontal reference position for axis 5 570<br>Upper limit of axis motion, in angles (degrees), from horizontal reference position for axis 5 570<br>Upper limit of axis motion, in angles (degrees), from horizontal reference position for axis 5 0.05<br>Upper limit of axis motion, in angles (degrees), from horizontal reference position for axis 5 0.05<br>Upper limit of axis motion, in angles (degrees), from horizontal reference position for axis 5 0.05<br>Upper limit of axis motion, in angles (degrees), from horizontal reference position for axis 5 0.05<br>Upper limit of axis motion, in angles (degrees), from horizontal reference position for axis 5 0.05<br>Upper limit of axis motion, in angles (degrees), from horizontal reference position for axis 5 0.05<br>Upper limit of axis motion, in angles (degrees), from horizontal reference position for axis 5 0.05<br>Upper limit of axis motion |  |
|             |                                      | <ul><li>Parameters can be set for the robot and for each one of the eight axes.</li><li>Select the appropriate tab and set the desired parameters.</li><li>Note: For safety reasons, certain parameters are not accessible by the user and they appear grayed. They can be changed only by Intelitek support personnel.</li></ul>                                                                                                    |  |
|             | Maintenance                          | Displays option to open the Homing Diagnostic Window.                                                                                                    |  |
|             | Line Number                          | Shows/hides program line numbers in the program window.                                                                                                    |  |
|             | Reload Last<br>Project at<br>Startup | When checked, opens the last project saved when Scorbase is started.                                                                                                    |  |
| 4           | Level 1                              | Displays list of commands and options at introductory level.<br>Commands related to Level 2 and Pro are disabled. See the Experience<br>Level section on page 10-17.                                                                                                    |  |
| L2          | Level 2                              | Displays list of commands and options at advanced level. Commands related to Pro are disabled. See the Experience Level section on page 10-17.                                                                                                    |  |
| Prg         | Pro                                  | Displays list of all commands and options. See the Experience Level section on page 10-17.                                                                                                    |  |

| Advanced | Opens a dialog box in which these options are available:                                                                                                    |  |  |
|----------|----------------------------------------------------------------------------------------------------|--|--|
| Options  | • Advanced Commands (See the 0Program Editing section on page 6-                                                                                                    |  |  |
|          | 1).                                                                                                    |  |  |
|          | • ViewFlex Commands (see the ViewFlex User Manual).                                                                                                    |  |  |
|          | Advanced Options                                                                                                    |  |  |
|          |                                                                                                    |  |  |
|          | Advanced Commands                                                                                                    |  |  |
|          | ViewFlex Commands                                                                                                    |  |  |
|          | ОК                                                                                                    |  |  |
|          | Figure 3-4: Advanced Options Dialog Box                                                                                                    |  |  |
|          | When one or both options are checked, the corresponding commands                                                                                                    |  |  |
|          | (Advanced Commands and Vision Commands) are listed under the                                                                                                    |  |  |
|          | Command tab of the Workspace Window.                                                                                                    |  |  |
|          | When Advanced Commands is selected, a warning appears. Click OK                                                                                                    |  |  |
|          | to accept responsibility for activating advanced options.                                                                                                    |  |  |
|          | SCORBASE                                                                                                    |  |  |
|          | Warning:<br>Parameters are used to adapt the controller to a particular robotic system.<br>Only skilled operators should attempt to manipulate parameters.<br>Never change parameter values while the robot or peripheral axes are in motion.<br>Working with incorrect parameter settings may result in unexpected movements<br>or damage to the robot arm or peripheral axes. |  |  |
|          | To accept responsibility for activating advanced options, click OK.<br>To continue using default parameters, click Cancel                                                                                                    |  |  |
|          | Cancel                                                                                                    |  |  |
|          | Figure 3-5: Advanced Commands Warning                                                                                                    |  |  |

#### View Menu

| View Window Help                                                                                                    | -                  | he View menu allow you to show/hide Scorbase dialog                                                                                                    |
|----------------------------------------------------------------------------------------------------|--------------------|----------------------------------------------------------------------------------------------------|
| <ul> <li>Workspace</li> <li>Manual Movement</li> <li>Teach Positions<br/>Robot Movement</li> <li>Positions<br/>Charts</li> </ul> | bars and windov    | vs.                                                                                                    |
| Dialog Bars<br>Show All Dialog Bars<br>Close All Dialog Bars                                                                     |                    |                                                                                                    |
| Movement Information<br>Messages                                                                                                 |                    |                                                                                                    |
| ✓ Toolbar<br>✔ Status Bar                                                                                                    | Workspace          | Shows/hides the Workspace Window. Through this window, the user can access the project files and the Scorbase commands tree. See the Program Editing section on page 6-1.                                                                                                    |
|                                                                                                    | Manual<br>Movement | Shows/hides the Manual Movement Dialog Box. This<br>box enables manual control over the movements of the<br>robot, the gripper and peripheral axes.                                                                                                    |
|                                                                                                    | Teach<br>Positions | Shows/hides the Teach Positions Dialog Box. This<br>box enables recording, teaching and deleting<br>positions. It also enables the user to send the robot<br>and/or peripherals to a previously defined position.<br>The functions available depend on the current<br>Experience Level setting. |
|                                                                                                    | Robot<br>Movements | Opens the Robot Movement Dialog Box. Pressing on a selected axis moves it in the selected direction.                                                                                                    |
|                                                                                                    | Positions          | The Positions Window displays the positions of the currently open project. The list is presented in tabular format.                                                                                                    |
|                                                                                                    | Charts             | Opens Charts.                                                                                                    |

| Dialog Bars              | Toggles the display of seven dialog bars that enable the following:                                                                                                    |
|--------------------------|----------------------------------------------------------------------------------------------------|
|                          | <ul> <li><i>Joints</i> – Displays the robot's joints angle.</li> <li><i>XYZ</i> - Displays the robot tool center point (TCP) position and orientation. The coordinate system origin is at the center of the robot base at table level.</li> <li><i>Digital outputs</i> - Displays the status of digital outputs 1-16 (dark green - off; light green - on). Click on an output to show/hide its status.</li> <li><i>Digital inputs</i> - Displays the status of digital inputs 1-16 (dark green - off; light green - on). In <i>Off-line</i> clicking on input toggles its status.</li> <li><i>Analog outputs</i> - Displays the value of analog output 1&amp;2 (0-255)-(0-10 volt).</li> <li><i>Analog inputs</i> - Displays the value of analog input 1-4 (0-255). In <i>Off-line</i> you may set the analog input value.</li> <li><i>Encoders</i> – Displays the encoder counts of axes 1-8. (Encoders are zeroed after homing the system.)</li> <li>See the Position Data Dialog Bars section on page 8-5.</li> </ul> |
| Show All<br>Dialog Bars  | Displays all seven dialog bars.                                                                                                    |
| Close All<br>Dialog Bars | Closes all seven dialog bars                                                                                                    |
| Movement<br>Information  | <ul> <li>Displays the following data:</li> <li>Position error of eight axes in encoder counts</li> <li>Home switch status of all eight axes</li> <li>Index pulse status of all eight axes</li> <li><i>PWM for one selected axis. The PWM (Pulse Width Modulation) is the controller output for the selected axis motor.</i></li> </ul>                                                                                                    |
| Messages                 | Opens the Messages Window.                                                                                                    |
|                          | The data displayed in the Messages window is printed<br>using the PS (Print to Screen & Log) commanding<br>Scorbase.                                                                                                    |
| Toolbar                  | Shows/hides the programming toolbar (default on).                                                                                                    |
| Status Bar               | Shows/hides the lower status bar (default on).                                                                                                    |

#### Window Menu

| Window         | Help             |
|----------------|------------------|
| Simula         | tion & Teach     |
| Teach & Edit   |                  |
| Run Screen     |                  |
| Project Screen |                  |
| Open           | CIM Screen       |
| User 9         | icreen           |
| Save l         | Jser Screen      |
| 🗸 1 Prog       | ram - (Untitled) |

The Window menu enables you to select the desired window layout options.

| Simulation &<br>Teach | Sets the screen to display the Robocell window<br>and dialog bars required to define positions.<br>This is disabled in Scorbase. |
|-----------------------|----------------------------------------------------------------------------------------------------|
| Teach & Edit          | Opens Program Window, Workspace Window,<br>Manual Movement Window and Teach Position<br>Window.                                  |
| Run Screen            | Displays the Program Window, together with its toolbar.                                                                          |
| Project Screen        | Displays the Program Window and Positions<br>Window.                                                                             |
| Open CIM Screen       | Displays Program Window, Open CIM Device<br>Driver Window, and CIM Messages Window.                                              |
| User Screen           | This allows the user to customize the screen layout according to personal preference.                                            |
| Save User Screen      | This saves the User Screen layout for later recall with the User Screen command.                                                 |
| [Project Name]        | Displays the file name of the open project.                                                                                      |

### Help Menu

Help SCORBASE Help Scripting Help About...

| The Help menu options: |                                                                                                    |  |
|------------------------|----------------------------------------------------------------------------------------------------|--|
| Scorbase Help<br>(F1)  | Opens Scorbase on-line help.                                                                                                  |  |
| Scripting Help         | Opens help files for Visual Basic scripting.                                                                                  |  |
| About                  | Shows the Scorbase software version and the<br>Controller USB-Pro embedded software<br>version when Scorbase in On-line mode. |  |

#### Charts

Scorbase charts can be configured to display the following data (Y-axis) vs. time (X-axis).

- Encoder counts (axis position), represent the actual axis position. The encoder counts are shown in a blue line.
- Position error is the difference between the required axis position and the actual axis position. The error is expressed in encoder counts and shown in a red line.
- The PWM value represents the controller output. The error and the axis control parameters determine the PWM value shown in a green line.

The data for each axis (1-8) is shown in a different chart. Sample charts for axes 1 and 2 are shown in Figure 3-6.

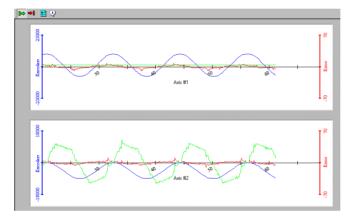

Figure 3-6: Chart for Two Axes

To open the Charts window, do one of the following:

- Click the Charts icon in the toolbar 🕅.
- Select View | Charts.

The following options are available in the Charts window toolbar:

| 0⇒ | Start chart | Starts drawing the chart. |
|----|-------------|---------------------------|
| ⇒! | Stop chart  | Stops drawing the chart.  |

| <b>8:</b> - | Options | Opens the Chart Options dialog box where you can select<br>the data to be displayed in the chart(s).                                                                                                    |
|-------------|---------|----------------------------------------------------------------------------------------------------|
|             |         | Chart Options 🛛 🔀                                                                                                    |
|             |         | Axis # Show<br>Encoders Error PW/M                                                                                                    |
|             |         |                                                                                                    |
|             |         |                                                                                                    |
|             |         | 4 V V C                                                                                                    |
|             |         |                                                                                                    |
|             |         |                                                                                                    |
|             |         | 8 0 0                                                                                                    |
|             |         | History                                                                                                    |
|             |         | Eecord History                                                                                                    |
|             |         |                                                                                                    |
|             |         |                                                                                                    |
|             |         | OK Cancel Advanced >>                                                                                                    |
|             |         |                                                                                                    |
|             |         | Figure 3-7: Chart Options Dialog Box                                                                                                    |
|             |         | Click the data that you want displayed in the charts.                                                                                                    |
|             |         | The example shown in Figure 3-7 results in the display of<br>the Encoder, Error and PWM of axis 1, as well as the<br>display of the Encoder and Error for axes 2 through 6.<br>Since each axis is shown in a different chart, six charts will<br>be displayed. |
|             |         | Any chart can be saved to a history (*.his) file. To do so:                                                                                                    |
|             |         | <ul> <li>Check the Record History box.</li> <li>Click the Browse button (which becomes available) to open the window.</li> <li>Select the folder and enter the name of the file to be saved.</li> </ul>                                                        |

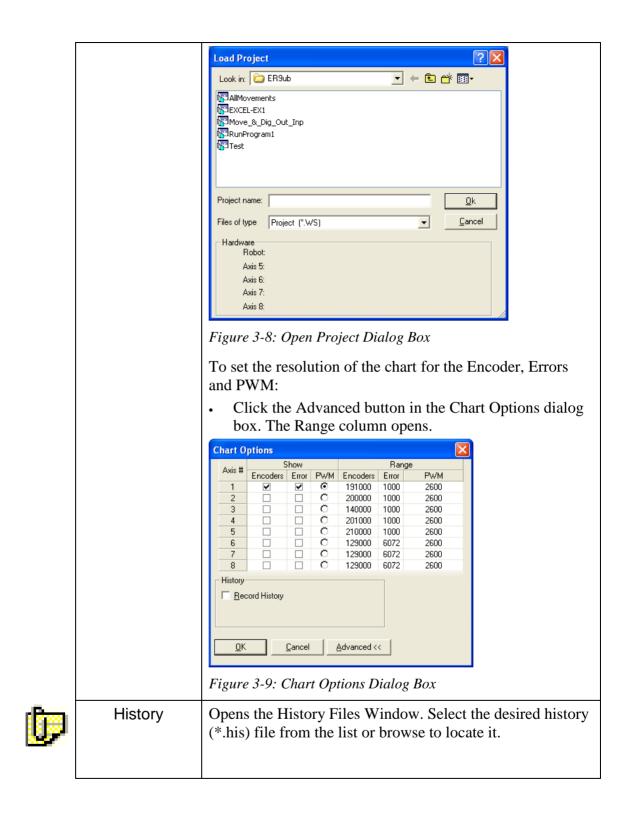

|         |        | History Files                                                                                 |
|---------|--------|-----------------------------------------------------------------------------------------------|
|         |        | Look in: 🦳 Projects 💽 🔶 🖻 📸                                                                   |
|         |        | ER9ub<br>File <u>n</u> ame: <u>Open</u><br>Files of type: History Files (*.his) <b>Cancel</b> |
|         |        | Figure 3-10: History Files Window                                                             |
|         |        |                                                                                               |
|         |        | <i>Note</i> : To open a history file you must first stop drawing the chart.                   |
| $\odot$ | Legend | Displays the colors used in the charts for Encoder, Error and PWM.                            |
|         |        | Encoders – Blue<br>Error – Red<br>PWM – Green                                                 |

# 4

## **Homing and Control**

#### General

The robot and peripheral axes location is monitored and controlled using incremental encoders.

Scorbase offers two commands relating to the home position.

- Search Home is the procedure for homing. During Search Home, each axis is homed separately. The controller initializes the axis encoder counter and turns to home the next axis. After all configured axes are homed, the homing procedure ends.
- Go Home sends the selected axes to Home position. Note: This command does not home the axes.

The two commands are available in three levels:

- Search / Go home all (applies for all active axes)
- Search / Go home robot (applies for the robot)
- Search / Go home peripherals

#### Homing

#### Search Home All Axes

The Search Home - All Axes command executes the robot's homing procedure as well as that of any peripheral devices that have been configured in the Options | Hardware Setup menu.

After turning the Controller on, Homing must be performed.

To start the homing procedure, do one of the following:

- Select Run | Search home all axes.
- Click the Search Home icon.

A window opens displaying the number of the axis currently being homed. Each time an axis is successfully homed, a checkmark appears next to the axis number. After the five axes and the gripper have been homed, a checkmark appears next to Robot.

| Homing axis 3 |
|---------------|
| Axis 1        |
| Axis 2        |
| 🗌 Axis 3      |
| Axis 4        |
| 🗌 Axis 5      |
| Gripper       |
| Robot         |
|               |
| Axis 8        |

Figure 4-1: Homing Status Window

To abort homing while the procedure is still in progress, do one of the following:

- Press [F9] (Stop command)
- Press the red EMERGENCY button on the controller.
- Press the EMERGENCY button on the Teach Pendant.

If the homing procedure fails, a message appears.

If the system has already been homed and you change Scorbase to Off-line mode, there is no need to home the system again when you return to On-line mode.

When Scorbase is in Off-Line Mode, or Simulation Mode, the homing procedure is not required, although it can be executed. The homing procedure initializes Joint and XYZ values according to a software definition. All encoders are set to 0, while the robot Cartesian coordinates are set according to a software model.

#### **Search Home - Robot**

This command runs the homing procedure for the robot. Homing of the robot is enabled only after the system has been homed once.

#### **Search Home - Peripherals**

This command runs the homing procedure for the configured peripherals. Homing of the peripherals is enabled only after the system has been homed once.

#### **Go Home Command**

#### **Go Home All Axes – Robot – Peripherals**

After the axes have been homed, you may select Run | Go Home - All Axes to send the axes back to their home position at any time. This command sends the robot and peripherals to a position where the axes encoders value equals zero. The Go Home command does not run the homing procedure.

Selecting the Go Home - Robot or Go Home - Peripherals command sends the selected axis to its home position.

#### **On-Line Mode / Off-Line Mode**

Scorbase can run either in On-line or in Off-line mode. In On-line mode, Scorbase communicates with the controller over the USB channel. If the Control On state is selected, Scorbase controls the robot, peripherals and I/O device. In Off-line mode, Scorbase can be used for programming and debugging. The active mode is displayed in the status bar.

To change to On-line, select Options | On-line.

To change to Off-line, select Options | Off-line.

If Scorbase is opened in On-line, or On-line is selected from the Options menu, this message appears as Scorbase searches for the controller:

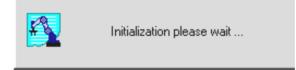

Figure 4-2: Controller Search Status Window

If the controller is detected, On-line mode is activated.

If the controller is not detected, Off-line remains the active mode.

#### Control On / Control Off – CON/COFF

The Control On state enables servo control of the axes. This state is available only in On-line mode. In the Control Off state, axis movement commands cannot be executed. The Control state (On or Off) is displayed in the lower right corner of the status bar.

To enable control of the axes, do one of the following:

- Select Options | Control On.
- Click the Control On icon.
- Press the F5 key.

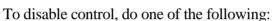

- Select Options | Control Off.
- OFF

Click the Control Off icon.

If you have disabled control and Scorbase opens in On-line mode, or On-line mode is selected after detection of the controller, this prompt appears:

| SCORBASE                  | ×                          |
|---------------------------|----------------------------|
| Control is off. Do you wa | int to execute Control On? |
|                           | Cancel                     |

Figure 4-3: Control On Confirmation Dialog Box

Press OK to enable control or press Cancel to remain in the Control Off state.

The controller automatically disables control if an impact condition, trajectory error or thermic overload error occurs during execution of a movement command. If you attempt to move the axes when control is disabled, this error message appears:

| SCORBASE error         |
|------------------------|
| (903) Control disabled |
| <u> </u>               |

Figure 4-4: Axis Move Error

When Scorbase is in Off-line mode, the Control On/Off state cannot be altered.

# 5

### **Position Definition**

Every Scorbase project includes a set of pre-defined positions and a program that sends the robot from one position to the other. Prior to running a program all the positions used in that program should be defined. Scorbase offers various tools to define and store positions that will be used in the programs.

The following Scorbase tools are used in the position definition process.

- Manual Movement Dialog Box
- Teach Positions Dialog Box
- Robot Movement Dialog Box
- Position Data Dialog Bars
- Positions Window

To activate the dialog boxes which are most useful for position definition, select Window | Teach & Edit.

Any of the following four methods can be used for position definition:

| No. | Method                                  | Level     |
|-----|-----------------------------------------|-----------|
| 1   | Absolute position Joint coordinates     | 1, 2, Pro |
| 2   | Relative position Joint coordinates     | 2, Pro    |
| 3   | Absolute position Cartesian coordinates | 2, Pro    |
| 4   | Relative position Cartesian coordinates | 2, Pro    |

Note: Peripheral position definition can only be performed in the Pro level.

## Joint and Cartesian Coordinate Systems

Defining a position in Scorbase can be done by using either the Joint or Cartesian coordinate systems.

An encoder is an angular movement sensor attached to the axes motor.

A Peripheral position is always defined using one variable that stores the sensor output (encoder value) of that position.

#### Joint Coordinate System

A robot position in Joint coordinates is defined by five angle values for the ER 9Pro robot, representing each angle of the joints. The joint names are Base, Body, Upper Arm, Forearm, and Flange.

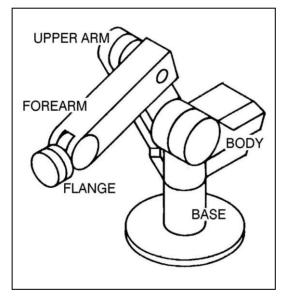

Figure 5-1: ER 9Pro Robot Joints

For example, after homing, the robot position in Joints coordinates is:

Axis #1 - Base =  $(0^{\circ})$ Axis #2 - Shoulder =  $(-90.73^{\circ})$ Axis #3 - Elbow =  $(11.65^{\circ})$ Axis #4 - Pitch =  $(68.01^{\circ})$ Axis #5 - Roll =  $(0^{\circ})$ 

#### Cartesian Coordinate System (XYZ)

A robot position in Cartesian (or XYZ) coordinates is defined by these parameters.

- The distance of the robot's Tool Center Point (TCP) from the point of origin (the center bottom of the robot base), along the three axes that describe three-dimensional space (X,Y,Z).
- The Pitch (P) and Roll (R) angles of the gripper, specified in angular units.

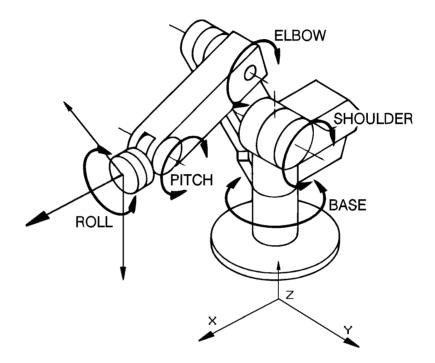

Figure 5-2: Joint and Cartesian (XYZ) Coordinates

For example, after homing, the robot position in Cartesian coordinates is defined as:

X = (219.87) [mm]Y = (-42) [mm]Z = (917.34) [mm] $\text{Pitch} = (11.08^{\circ})$  $\text{Roll} = (0^{\circ})$ 

A position recorded in one coordinate system can be converted by Scorbase to another coordinate system.

#### For advanced users only:

For more precise robot positions in Cartesian coordinates you may change the encoder count offset from the robot homing position can be defined using the Calibration cartesian coordinate parameters dialog box.

To calibrate the Cartesian coordinate parameters:

- 1. Ensure that robot is homed.
- 2. Press the Ctrl + Alt + C keys simultaneously. The Calibration cartesian coordinate parameters dialog box is displayed.

| 1 | -                     |       |       |         |
|---|-----------------------|-------|-------|---------|
|   | 2                     | 3     | 4     | 5       |
| 0 | 124820                | 12130 | 71680 | 0       |
| 0 | 0                     | 0     | 0     | 0       |
|   |                       |       |       |         |
|   | 0<br>0<br>al Encoders | 0 0   | 0 0 0 | 0 0 0 0 |

- 4. Using either the Manual Movement Dialog Box or the Teach Pendant, move axes 2, 3, 4 and 5 to a totally horizontal position with Scorbot ER-9PRO. Use a leveler to confirm that they are totally horizontal.
- 5. In the Calibration Cartesian coordinate parameters dialog box click Get Actual Encoders. Click Apply to calibrate the new parameters.

Default parameters can be restored by clicking Get Default Encoders and Apply buttons in the Calibration Cartesian coordinate parameters dialog box.

#### **Absolute and Relative Positions**

Scorbase offers two methods of defining a robot or peripheral position: Absolute and Relative. The two methods are applicable in Cartesian and in Joint coordinates.

An *absolute* position is defined using all five robot position parameters. If the Joint coordinate system is used, the robot position is defined using the Base, Shoulder, Elbow, Pitch, and Roll angles. In the XYZ coordinate system, a position is defined using the X, Y, Z values in millimeters, and the Pitch and Roll angles in degrees. An absolute position is usually a fixed position in world space.

A *relative* position is a position whose coordinates are defined as an offset from a *reference position* coordinates. If the coordinates of the reference position change, the relative position moves along with it, maintaining the same offset. A relative position can be defined in either Cartesian or Joint coordinate values.

A position can also be defined as *relative to current*. In this case, the relative position is calculated as an offset from the coordinates of the current robot position.

#### **Record and Teach**

Although the terms *teach* and *record* are often used interchangeably, Scorbase makes the following distinction:

Record position: defines a robot position in a Joint coordinates system.

*Teach position*: defines a robot position in a Cartesian coordinates system. The user must define the coordinates.

#### **Manual Movement Dialog Box**

Recording a robot position (in Joint coordinates) is done by manipulating the robot to the required position and then recording it. The Manual Movement dialog box allows direct control and manipulation of the robot and peripheral axes.

The Manual Movement dialog box is automatically opened when a project is opened, or when the Window | Teach & Edit display setting is selected.

To open the Manual Movement dialog box when there is no open project, select View | Manual Movement.

| Manua | il Mo | oven | ent |   |   |     |       | 6    |  |
|-------|-------|------|-----|---|---|-----|-------|------|--|
| 🕞 Jo  | ints  | C    | XYZ | 2 |   | Spe | ed: 5 | 50 🔻 |  |
|       | 1     | 2    | 3   | 4 | 5 | 6   | 7     | 8    |  |
| t)    | 1     | 2    | 3   | 4 | 5 | 6   | 7     | 8    |  |
| 杏     | Q     | W    | Е   | R | T | Y   | U     | I.   |  |

Figure 5-3: Manual Movement Dialog Box (Joints)

**Note:** Axis 6 is not applicable for a pneumatic gripper. Peripheral axes are only applicable when defined using the **Options** | Hardware Setup dialog box.

**Note:** When a SCORA-ER 14Pro is connected and configured using the Options | Hardware Setup dialog box, only the four axes that it has will be available for use, as well as the peripheral axes that are configured as above.

The following chart explains how clicking the buttons in the Manual Movement dialog box (or pressing the corresponding keys on the keyboard) controls the robot and peripheral movements.

Joints When Joints is selected, clicking the buttons (or pressing the corresponding keys on the keyboard) moves one robot axis at a time, as described below:

| Keys | Joint Motion                         |  |  |  |
|------|--------------------------------------|--|--|--|
| 1/Q  | Rotates the BASE right and left.     |  |  |  |
| 2/W  | Moves the SHOULDER up and down.      |  |  |  |
| 3/E  | Moves the ELBOW up and down.         |  |  |  |
| 4/R  | Moves the wrist (PITCH) up and down. |  |  |  |

| 5/T   | Rotates the wrist (ROLL) right and left. Can be configured for a peripheral axis.    |
|-------|--------------------------------------------------------------------------------------|
| 6/Y   | Opens and closes gripper via servo control. Can be configured for a peripheral axis. |
| 7/U   | Moves peripheral axis #7 (if connected).                                             |
| 8 / I | Moves peripheral axis #8 (if connected).                                             |

| Manua    | il Mo | oven | nent |   |   |             |
|----------|-------|------|------|---|---|-------------|
| C Jo     | ints  | 6    | XYZ  |   |   | Speed: 50 - |
|          | ×     | Y    | Ζ    | Ρ | В |             |
| <b>t</b> | 1     | 2    | 3    | 4 | 5 |             |
| な        | Q     | W    | E    | R | T |             |

Figure 5-4: Manual Movement Dialog Box (XYZ)

XYZ When XYZ is selected, clicking the buttons (or pressing the corresponding keys on the keyboard) moves the TCP, as described below.

Movements in XYZ mode are sometimes a combination of simultaneous movements of a few axes.

| Keys  | XYZ Motion                                                                                |  |  |  |  |
|-------|-------------------------------------------------------------------------------------------|--|--|--|--|
| 1 / Q | TCP moves along X-axis (back and forth).                                                  |  |  |  |  |
| 2/W   | TCP moves along Y-axis (right and left).                                                  |  |  |  |  |
| 3/E   | TCP moves along Z-axis (up and down).                                                     |  |  |  |  |
| 4 / R | Axes move in order to change the gripper's pitch angle; the TCP position does not change. |  |  |  |  |
| 5/T   | The gripper rolls; the TCP position does not change.                                      |  |  |  |  |

|   | Open Gripper  | Completely opens the gripper.  |
|---|---------------|--------------------------------|
| 6 |               |                                |
|   | Close Gripper | Completely closes the gripper. |
| U |               |                                |

The robot can be manipulated from the Manual Movement dialog box before it has been homed in Joint mode only. In fact, it is often necessary to bring the robot into a more suitable position before initiating the homing routine. However, an axis limit error message may appear during manipulation of a robot that has not been homed.

Movement of an axis continues as long as the button or key is pressed, or until a software or hardware limit is reached.

#### **Robot Movement Dialog Box**

The Robot Movement dialog box enables control over the robot in XYZ and Joint modes.

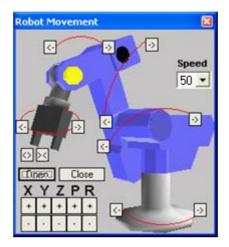

Figure 5-5: ER 9Pro Robot Movement Dialog Box

Clicking on an axis image or the XYZPR buttons moves the robot as described above at Manual Movement Dialog Box.

To open the Robot Movement dialog box, select View | Robot Movement.

#### **Teach Positions Dialog Box**

The Simple/Expanded Teach Positions dialog box enables the following:

- Teaching positions (in Cartesian coordinates).
- Recording positions (in Joint coordinates).
- Sending the axes to the recorded positions (when program is not running).
- Go to Position
- Go Linear
- Go Circular

To display the description of the function of each icon in the Teach Position dialog box, simply place the mouse on the desired icon without clicking a mouse button.

The user can define 5,000 positions. A higher computer (CPU and memory) can hold more positions.

#### Simple (Level 1)

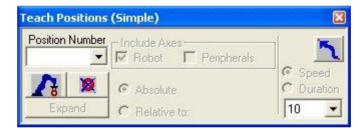

Figure 5-6: Teach Positions Dialog Box (Simple), Level 1

The Teach Positions (Simple) dialog box offers the following options:

| Position Number           |                   | 1, 2 & Pro | A numerical name for position.                                                                                                    |
|---------------------------|-------------------|------------|----------------------------------------------------------------------------------------------------|
|                           |                   |            | Records the current robot position (in joint coordinates) to the position displayed in the position number field.                        |
| Delete         1, 2 & Pro |                   | 1, 2 & Pro | Deletes from memory the position in the position number field.                                                                           |
| ٦                         | Go to<br>Position | 1, 2 & Pro | Executes the Go to Position command, which sends the robot's TCP (Tool Center Point) from its current position to the selected position. |

| Speed 1, 2 & Pro Selects the speed for all movement commands as a percentage | Speed | 1, 2 & Pro | Selects the speed for all movement commands as a percentage. |
|------------------------------------------------------------------------------|-------|------------|--------------------------------------------------------------|
|------------------------------------------------------------------------------|-------|------------|--------------------------------------------------------------|

#### Simple (Advanced Level)

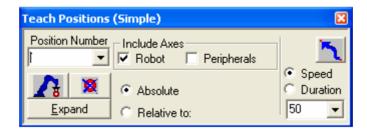

Figure 5-7: Teach Positions Dialog Box (Simple) for the Level 2 (Advanced) user.

At the Advanced level, the Teach Positions dialog box offers all the commands available at Level 1, and also all of the following:

| Expand                    | 2 & Pro | Opens the Teach Positions (Expanded/Simple)<br>dialog box.                                                                                                    |
|---------------------------|---------|----------------------------------------------------------------------------------------------------|
| Absolute /<br>Relative to | 2 & Pro | Defines positions either as absolute or relative to another position.                                                                                                    |
|                           |         | When Relative to is selected, a Relative to field<br>appears. Select either an existing position or<br>Current. A position that is Relative to Current<br>means that the reference position is the robot<br>position at the time it is sent to that position.<br>Relative to is only available to Level 2 and Pro. |
| Duration                  | Pro     | Set movement duration in 1/10 second.                                                                                                    |

#### Expand (Advanced and Pro Levels)

Click Expand to open the Teach Positions (Expanded) dialog box:

| Teach Positions (Expand)                         | ×                    |
|--------------------------------------------------|----------------------|
| X(mm) 0 Y(mm) 0 Z(mm) 0                          |                      |
| Pitch (deg) 0 Roll (deg) 0                       | <b>N</b> ia Position |
| <u>G</u> et Position <u>C</u> lear <u>I</u> each | -                    |
| Position Number Include Axes                     | <u>۲</u> ۲           |
| Absolute                                         | Speed     Duration   |
| Simple C Relative to:                            | 50 🔽                 |

Figure 5-8: Teach Positions (Expand) Dialog Box for Level 2 (Advanced) user

|   | X(mm), Y(mm)<br>Z(mm), Pitch(deg),<br>Roll(deg) | Fields for displaying or changing the Cartesian<br>coordinates of the selected position. (Pitch is not<br>available for SCORA-ER 14Pro.) See the<br>Cartesian Coordinate System (XYZ)section on<br>page 5-3.                                                          |  |  |
|---|-------------------------------------------------|----------------------------------------------------------------------------------------------------|--|--|
|   | Get Position                                    | Displays the Cartesian coordinates of the selected<br>position. See the Cartesian Coordinate System<br>(XYZ)section on page 5-3.                                                                                                    |  |  |
|   | Clear                                           | Clears all position coordinate fields. The position data does not change.                                                                                                    |  |  |
|   | Teach                                           | Teaches position using the Cartesian Coordinate System.                                                                                                    |  |  |
| າ | Go Circular                                     | Executes the Go Circular to Position command.<br>This command sends the robot in a circular path to<br>the target position (in the position number field),<br>via the position specified in the Via position field.<br>The circular motion applies only to the robot. |  |  |
|   | Via position                                    | Selects the intermediate position through which the Go Circular movement passes.                                                                                                    |  |  |
| ~ | Go Linear to<br>Position                        | Executes the Go Linear to Position command.<br>Sends the axes in a straight line to the selected<br>position.                                                                                                    |  |  |
|   | Simple                                          | Toggles to the Teach Position (Simple) dialog box.                                                                                                    |  |  |

#### Simple (Pro Level)

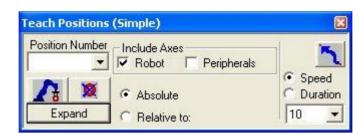

Figure 5-9: Teach Positions (Simple) Dialog Box (Pro Level)

At the Pro level, the Simple Teach Positions dialog box offers the following additional commands:

| Include Axes | Pro | Instructs the controller to define coordinates for<br>axes for Robot, Peripheral or both.<br>A peripheral position can be recorded only in the<br>Pro level. |
|--------------|-----|----------------------------------------------------------------------------------------------------|
| Duration     | Pro | Defines the time it takes to complete a movement command. The time is defined in tenths of a second.                                                         |

These commands remain available when the Teach Positions dialog box is expanded.

Recording Positions (Joint Coordinates)

#### Record Absolute Position (Levels 1, 2 & Pro)

To record an absolute position:

- 1. Use either the Manual Movement dialog box or the Robot Movement dialog box to move the robot to the position you want to record.
- 2. Click on the Teach Position dialog box.
- 3. Type a position number in the **Position Number** field, or select an existing position number if you want to modify (overwrite) a previously defined position.
- 4. Select Absolute.
- 5. Select Include Axes (Robot or Peripherals):
  - a. Robot: to record a position for the robot axes.
  - b. **Peripherals**: to record a position for the peripheral axes (Pro level only).
  - c. The user can select both.
- 6. To record the current position, click the Record Position icon.

#### **Record Relative Position (Pro Level)**

To record a relative position:

- 1. Make sure you have first defined a reference position.
- 2. Move the robot to the position whose coordinates you want to record as relative to another position.
- 3. In the Position Number field in the Teach Positions (Simple) dialog box, enter a new position number.
- 4. Select Relative to, and enter a number (or select Current) for the reference position in the Relative to field.
- 5. Click on the **Record** icon. You have now recorded a relative position.

A position that is Relative to Current means the specified offset will be computed from the location at which the robot is positioned at the time it is sent to the relative position. If the reference position changes, the relative position also moves.

#### **Teaching Positions (XYZ Coordinates)**

In order to teach a position in Cartesian coordinates, click Expand.

#### Teach Absolute XYZ Position (Levels 2 & Pro)

To teach an absolute XYZ position

- 1. Define a position number in the Position Number text box in the Teach Positions dialog box, or select one from the drop down menu.
- 2. Click Expand.
- 3. Enter XYZ, Pitch and Roll values.
- 4. Click Teach.0.0.

To use existing position coordinates to define a new position (or modify that position's coordinates), do the following:

- 1. In the **Position Number** field in the Teach Positions dialog box, select an absolute position number.
- 2. Click Get Position. The XYZPR values of the position now appear in the XYZ, Pitch and Roll fields. Note: *If the position is relative, only the offset values will be displayed.*
- 3. In the Position Number field, enter a different number (or leave the position number if you want to modify that position).
- 4. To record a position for the robot axes, click Robot. To record a position for the peripheral axes, click Peripherals. To record positions for both, click Robot and Peripherals.
- 5. In one or more of the coordinate fields, enter a new value (in millimeters or degrees).
- 6. Click Teach. 0.0.

**Warning**: If you click on the **to** icon, the current TCP coordinates will be written to the selected position.

#### Teach Relative XYZ Position (Levels 2 & Pro)

To record a relative XYZ position:

Make sure you have first recorded the reference position.

- 1. In the Position Number field, in the Teach Positions dialog box, enter the new position number.
- 2. Select Relative to, and enter the number of the reference position in the Relative to field.
- 3. Click Clear to remove the current Cartesian coordiantes.
- 4. In one or more of the coordinate fields, enter a new value (in millimeters or degrees).

5. Click Teach. 0.0.

A position that is relative to current means the specified offset will be computed from wherever the robot is located at the time it is sent to the relative position.

If the reference position changes, the relative position moves accordingly.

#### **Positions Window**

#### Positions

The Positions window displays a list of the positions of the currently open project. The list is presented in tabular format. As default, the table presents position information in Encoder counts, the Joint Coordinate System and the Cartesian Coordinate System.

When fully open, the window is divided horizontally into two panels. By dragging the bottom edge of the window, you can reveal the bottom panel. The top panel displays all positions in the project (Position Inventory Panel). The bottom panel (Watch Panel) displays the positions which have been selected for watching.

| Coor.           | Axis 1 | Axis 2 | Axis 3 | Axis 4      | Axis 5     | Axis 7 | Axis 8 | T            |
|-----------------|--------|--------|--------|-------------|------------|--------|--------|--------------|
| Coor.           | X (mm) | Y (mm) | Z (mm) | Pitch (deg) | Roll (deg) | Counts | Counts | Туре         |
| Encoder(counts) | 0      | 0      | 0      | 0           | 0          |        |        |              |
| Joint(deg)      | 0.00   | -90.73 | 11.64  | 68.01       | 0.00       |        |        | Abs. (Joint) |
| XYZ             | 219.87 | -42.00 | 917.34 | 11.08       | 0.00       |        |        |              |
| Encoder(counts) | 0      | 36618  | -69204 | -18162      | 0          |        |        |              |
| Joint(deg)      | 0.00   | -64.33 | 68.66  | 85.75       | 0.00       |        |        | Abs. (Joint) |
| XYZ             | 420.47 | -42.00 | 512.99 | -90.08      | 0.00       |        |        |              |
| Encoder(counts) | -81852 | 85343  | -97159 | 41399       | 0          |        |        |              |
| Joint(deg)      | 67.44  | -29.20 | 91.70  | 27.58       | 0.00       |        |        | Abs. (Joint) |
| XYZ             | 200.07 | 372.19 | 210.60 | -90.08      | 0.00       |        |        |              |
| Coor.           | Axis 1 | Axis 2 | Axis 3 | Axis 4      | Axis 5     | Axis 7 | Axis 8 | Туре         |
| ·               | X (mm) | Y (mm) | Z (mm) | Pitch (deg) | Roll (deg) | Counts | Counts | туре         |
| Encoder(counts) | -81852 | 85343  | -97159 | 41399       | 0          |        |        |              |
| Joint(deg)      | 67.44  | -29.20 | 91.70  | 27.58       | 0.00       |        |        | Abs. (Joint) |
|                 |        |        | 210.60 | -90.08      | 0.00       |        |        |              |

*Figure 5-10: Positions Window, fully opened to display both the Position Inventory Panel and the Watch Panel.* 

Each row in the top portion of the table represents a single position. To manipulate the list:

- Select a position (row).
- Right-click to display the popup window.

#### **Position Popup Window**

| Position #2                              | Position No. | Displays the number of the position | ι.                              |
|------------------------------------------|--------------|-------------------------------------|---------------------------------|
| Delete<br>Delete All                     | Delete       | Deletes the selected position.      |                                 |
| Add Watch                                |              |                                     |                                 |
| Show Encoders                            |              |                                     |                                 |
| - Show Joint —<br>Show XYZ<br>✔ Show All |              | 5-19                                | SCORBASE<br>Position Definition |

| Delete All    | Deletes all listed positions from the Position<br>Inventory Panel and the Scorbase memory.                   |
|---------------|----------------------------------------------------------------------------------------------------|
| Add Watch     | Copies the position data to the watch list, visible in the Watch Panel.                                      |
| Show Encoders | Shows only Encoder counts of <b>all</b> positions.                                                           |
| Show Joint    | Shows only Joint values of <b>all</b> positions. See the Joint Coordinate System section on page 5-2.        |
| Show XYZ      | Shows only the XYZPR of <b>all</b> positions. See the Cartesian Coordinate System (XYZ) section on page 5-3. |
| Show All      | Show Encoders, Joint and Cartesian coordinates of <b>all</b> positions.                                      |

Note: The peripheral positions are always displayed using encoder counts.

#### Watch Popup Window

| Position #3                             | Position No.  | Displays the number of the position.                                                                                                    |
|-----------------------------------------|---------------|----------------------------------------------------------------------------------------------------|
| Remove<br>Remove All                    | Remove        | Removes the selected position from the watch list,<br>but does not affect its presence in the overall list.                                                                                   |
| Show Encoders<br>Show Joint<br>Show XYZ | Remove All    | Removes all listed positions from the watch list,<br>but does not affect their presence in the overall<br>list.                                                                               |
| <ul> <li>Show All</li> </ul>            | Show Encoders | Shows only Encoder counts of all positions.                                                                                                    |
|                                         | Show Joint    | Shows only Joint values of <b>all</b> positions. This can<br>be set to a value different from the Position<br>Inventory Panel. See the Joint Coordinate System<br>section on page 5-2.        |
|                                         | Show XYZ      | Shows only the XYZPR of <b>all</b> positions. This can<br>be set to a value different from the Position<br>Inventory Panel. See the Cartesian Coordinate<br>System (XYZ) section on page 5-3. |
|                                         | Show Both     | Show Encoders, Joint and Cartesian coordinates of <b>all</b> positions.                                                                                                    |

#### **Position Data Dialog Bars**

Scorbase offers three dialog bars that display all axes, encoder counts and the robot position in reference to both the Cartesian Coordinate System (XYZ) and the Joint Coordinate System. All dialog bars are accessible at all levels via the View menu. They may also be opened or closed using the View | Show Both Dialog Bars or View | Close All Dialog Bars commands.

#### **Encoder Counts Dialog Bar**

The Encoder Counts dialog bar displays the current values of the encoders for each of the eight axes.

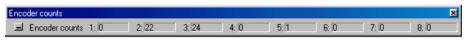

Figure 5-11: Encoder Counts Dialog Bar

To display the Encoder Counts dialog bar, select View | Dialog Bar | Encoders.

The encoder values change whenever the axes are moved.

These values are set to 0 (or close to zero) after the Search Home All Axes command is executed.

#### **XYZ Dialog Bar**

The XYZ dialog bar displays the current Cartesian Coordinate System (XYZ PR) values of the TCP.

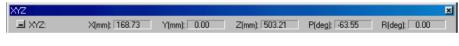

Figure 5-12: XYZ Dialog Bar

To display the XYZ dialog bar, select View | Dialog Bar | XYZ.

#### **Joints Dialog Bar**

The Joints dialog bar displays the angles between the two links of the joint, in degrees.

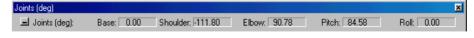

Figure 5-13: Joints Dialog Bar

To display the Dialog bar, select View | Dialog Bar | Joints.

#### Using a Teach Pendant with Scorbase

The Teach Pendant is a hand-held terminal that gives the operator direct control of the robot and peripheral axes. In addition to controlling movement of the axes, the Teach Pendant may be used for recording positions, sending the axes to recorded positions, and other functions.

To control the axes from the Teach Pendant, Scorbase must be operating in the On-line mode, and the Teach/Manual switch on the Teach Pendant must be switched to Teach. This disables control of the axes from Scorbase dialog boxes.

All Teach Pendant operations are reflected in the Scorbase dialog boxes. For example, positions recorded by the Teach Pendant will appear in the Positions list in the Teach Positions dialog box.

The Teach Pendant operation is described fully in the Teach Pendant for Controller User Manual.

# 6

## **Program Editing**

A Scorbase program is a set of instructions written by the user to control the robot, peripheral equipment and to communicate with external I/O devices. This chapter explains how to create and edit a Scorbase program.

The following tools are used for program editing:

- Program commands editor.
- Command tree that lists all Scorbase commands.

#### **Opening and Closing a Program**

Every Scorbase program is part of a Scorbase project. A project also includes the user-defined positions, project data and, if Robocell is installed, a virtual cell (3dc file). Only one project can be opened at a time.

To open a saved program, open the project containing the desired program by doing one of the following:

- Select File | Open Project...
- Click on the Open an Existing Project icon.
- Press Ctrl + O.

In all cases, the *Load Project* window will open, prompting you to select the project that contains the program you want to edit.

The program is displayed in the Program Window.

To create a new project, do one of the following:

- Select File | New Project...
- Click on the Create a new project icon.
- Press Ctrl + N.

By default, the new project is opened with the Teach & Edit layout. This layout displays four windows:

- Program Window that holds the Scorbase program.
- Manual Movement Dialog Box.
- Teach Positions Dialog Box.
- Workspace Window that shows:
- Project data, i.e., positions, user program and graphical display (if installed).
- Scorbase Command Tree.

The Program Window contains the text of the Scorbase program currently loaded. Its title bar displays the name of the project. Also shown by default is the programming toolbar. The toolbar contains a drop-down list of all subroutines available, for quick navigation.

The Program window can be scrolled using the mouse wheel.

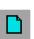

| Program - AGV_CIM                                                                           |  |  |  |  |  |
|---------------------------------------------------------------------------------------------|--|--|--|--|--|
| 📩 🕁 🏷 🏷 🎺 🚧 🏘 🎼 🎼 AGV_DONE                                                                  |  |  |  |  |  |
| 245 * Call Subroutine SCRIPT.BREAKPOINT(2)                                                  |  |  |  |  |  |
| 46 Send Message LOCALIZE 'X1' 'Y1' 'THETA1' to Device Driver ID=58                          |  |  |  |  |  |
| 247 Set Variable STATUS = 1                                                                 |  |  |  |  |  |
| 248 Jump to END_LOCALIZE_AGV_CAM2                                                           |  |  |  |  |  |
| 249 VISION_ERROR_LOC_CAM2:                                                                  |  |  |  |  |  |
| 250 Set Variable STATUS = 0                                                                 |  |  |  |  |  |
| 251 Print to Screen & Log: PAYLOAD not found under camera 2 !                               |  |  |  |  |  |
| 252 Jump to END_LOCALIZE_AGV_CAM2                                                           |  |  |  |  |  |
| 253 LOCAL_ERROR_CAM2:                                                                       |  |  |  |  |  |
| 254 Set Variable STATUS = 0                                                                 |  |  |  |  |  |
| 255 Print to Screen & Log: Localization error at CAM2. Theta ('ABS_THETA') should be less t |  |  |  |  |  |
| 256 END_LOCALIZE_AGV_CAM2:                                                                  |  |  |  |  |  |
| 257 Remark: Check file paths in AGV_CIM.bas file                                            |  |  |  |  |  |
| 258 External Function (Script = "AGV_CIM", Function = "SaveAndCloseImage(2)") -> RETURI     |  |  |  |  |  |
| 259 Return from Subroutine                                                                  |  |  |  |  |  |
| 260 Remark: ************************************                                            |  |  |  |  |  |
| 261 Remark: The "AGV_DONE" subroutine is called by the AGV device driver!                   |  |  |  |  |  |
| 262 Set Subroutine AGV_DONE                                                                 |  |  |  |  |  |
| 263 Print to Screen: Message from AGV: Done                                                 |  |  |  |  |  |
| 264 Wait 1 (10ths of seconds)                                                               |  |  |  |  |  |
| 265 Set Variable DONE_FLAG = 1                                                              |  |  |  |  |  |
| 266 Return from Subroutine                                                                  |  |  |  |  |  |
| 267 Remark: *                                                                               |  |  |  |  |  |
| 268 Set Subroutine WAIT_AGV_DONE                                                            |  |  |  |  |  |
|                                                                                             |  |  |  |  |  |

Figure 6-1: Program Window

The Workspace Window contains two tabs to switch between the project files and the commands currently available.

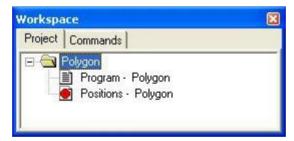

Figure 6-2: Workspace Window – Project Tab

The **Project** tab displays the project and positions files pertaining to each project.

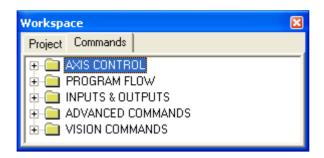

Figure 6-3: Workspace Window – Commands Tab

The **Commands** tab displays the Command Tree, which in turn displays all of the commands available for the currently set Experience Level.

## **Program Editing Tools**

Scorbase is a text-based programming language in which every command is a single text line. Scorbase programs are edited by means of the usual Windows text editing options, which can be accessed:

- Via the Edit menu
- By pressing the designated keys
- By right-clicking the mouse in the Program Window to open a pop-up menu.

| Cut -<br>Ctrl+X     | Deletes selected text or lines from the program, and places<br>it on the Windows and Scorbase clipboards.                                                                                       |  |  |
|---------------------|----------------------------------------------------------------------------------------------------|--|--|
| Copy -<br>Ctrl+C    | Places a copy of selected text or lines from the program on the Windows and Scorbase clipboard.                                                                                                 |  |  |
| Paste -<br>Ctrl+V   | Inserts the contents of the Scorbase clipboard into the program.                                                                                                    |  |  |
| Find -<br>Ctrl+F    | Opens a dialog box that allows you to search for any string, such as a command or text.                                                                                                    |  |  |
|                     | Find in Program - RunProgram1                                                                                                    |  |  |
|                     | Find what: Eind Next                                                                                                    |  |  |
|                     | □ Match <u>c</u> ase □ □ □ □ □ □ □ □ □ □ □ □ □ □ □ □ □ □ □                                                                                                    |  |  |
|                     | Figure 6-4: Find Dialog Box                                                                                                    |  |  |
| Find Next -<br>(F3) | Repeats the last Find operation for the next occurrence.<br>(Accessible also from the Find dialog window).                                                                                      |  |  |
| Command/            | Inserts/deletes asterisk at beginning of a command line.                                                                                                    |  |  |
| Remark<br>(*)       | Scorbase ignores command lines that start with an asterisk.<br>This feature is useful for debugging.                                                                                            |  |  |
| Go to Line          | Opens a dialog box that displays the total number of lines<br>in the program and prompts you for a line number. Type in<br>the number. The program editor will jump to the line you<br>specify. |  |  |
|                     | Go To Line                                                                                                    |  |  |
|                     | Total number of lines: 15.                                                                                                    |  |  |
|                     | <u>O</u> K <u>C</u> ancel                                                                                                    |  |  |
|                     | Figure 6-5: Go To Line Dialog Box                                                                                                    |  |  |

| Go to<br>Selected<br>Line | Automatically scrolls the Program Window to display the<br>line which you have selected. This is useful for long<br>programs when you have selected a particular line and then<br>scrolled away from it. In very short programs which fit<br>within a single window, this function has no visible affect |
|---------------------------|----------------------------------------------------------------------------------------------------|
|                           | within a single window, this function has no visible effect.                                                                                                    |

In addition, use the keyboard for the following functions:

| [Ins]       | Toggles between Insert Mode and Overwrite<br>Mode. The currently active mode is shown in the<br>Status bar at the very bottom of the Scorbase<br>window. |
|-------------|----------------------------------------------------------------------------------------------------|
|             | In Insert Mode, a new command is inserted into<br>the program above the line currently marked by<br>the cursor.                                          |
| [Del]       | Deletes the line or lines currently marked by the cursor.                                                                                                |
| [Ctrl+Home] | Brings the cursor to the first line of the program.                                                                                                    |
| [Ctrl+End]  | Brings the cursor to the last line of the program.                                                                                                    |
| [PgUp]      | Displays the previous page of program lines.                                                                                                    |
| [PgDn]      | Displays the next page of program lines.                                                                                                    |

#### **Adding and Editing Commands**

Scorbase commands are organized in a Command Tree, which is displayed in the Workspace Window. Scorbase only displays the commands which are available in the currently set Experience Level.

- At the Introductory level (Level 1), only basic commands appear in the Command Tree.
- At the Advanced level (Level 2), the number of commands is increased.
- At the Professional level (Pro Level), all commands are accessible.

To see the Command Tree, click the Command tab in the Workspace Window.

Scorbase commands are grouped into these categories:

- Axis & Control
- Program Flow
- Inputs & Outputs
- Advanced By default, this category is hidden. Select Options | Advanced Options | Advanced Commands to display these commands.
- Vision By default, this category is hidden. Select Options | Advanced Options | ViewFlex Commands to display these commands.

Clicking on a category opens/closes the list of commands.

To add commands to a program, do one of the following:

- Double-click on the desired command in the Command Tree.
- Type the two letters written next to the command.
- Click on the command icons in the Program Window (applicable only for selected commands).

If you are working in Insert Mode, the new command line is added above the currently selected (highlighted) line. If you are working in Overwrite Mode, the new command replaces the selected line. Toggle between the two modes using the [Ins] key. Many commands open dialog boxes for completing the command line parameters.

To change a command parameter, click on the command to re-open the command dialog box. Change the required parameter, and click OK to close the dialog box.

Certain parameters are not accessible by the user at the Introductory (Level 1) and Advanced level (Level 2) levels. At the Professional level (Pro Level), all parameters are accessible.

To delete, cut, copy and paste a line, use the usual Windows tools.

# **Axis Control Commands**

| Workspace 🛛            | Workspace 🛛 🔀      | Workspace 🛛                                                                                                    |
|------------------------|--------------------|----------------------------------------------------------------------------------------------------|
| Project Commands       | Project Commands   | Project       Commands         AXIS CONTROL       SH       SearchHome         OG       OpenGripper         CG       CloseGripper         CG       GotoPosition#_Speed         CG       GotinearToPosition#_SpeedMetric         CG       GotinearToPosition#_SpeedMetric         CG       GotinearToPosition#_SpeedMetric         CG       GotinearToPosition#_SpeedMetric         CG       GotinearToPosition#_SpeedMetric         CG       GotinearToPosition#_Speed         A       Jaw         IL       IfHomeSwitch#         CS       StattConveyor         SA       SetAxis#_ToZero         SC       StattConveyor         ST       StopConveyor         SG       SetVariableToGripperSensor         CN       ControlOn         CF       ControlOnf         TJ       TeachPositionByJoints         RJ       TeachPositionByJointsRelativeTo         SJ       SetVariableToLointPosition         SV       SetVariableToLointPosition         SJ       SetVariableToLointPosition         SV       SetVariableToCartesianPosition         SV       SOUTPUTS </td |
| Level 1 – Introductory | Level 2 – Advanced | Pro – Professional                                                                                                    |

Figure 6-6: Command Tree - Axis Control

| lcon | Command       | Levels  | Description                                              |
|------|---------------|---------|----------------------------------------------------------|
|      | SH            | 1,2,Pro | Searches for the Home position of all of the robot's and |
|      | Search Home   |         | the peripherals' axes.                                   |
|      | OG            | 1,2,Pro | Fully opens the gripper.                                 |
|      | Open Gripper  |         |                                                          |
|      | CG            | 1,2,Pro | Fully closes the gripper (on itself, or on a grasped     |
| V    | Close Gripper |         | object).                                                 |

| ٦ | GP<br>Go to Position | 1,2,Pro | Opens the Go to Position Dialog Box. The Go to<br>Position command sends the robot to a recorded<br>position, in the shortest time, using Point to Point (P to<br>P) control. In Point to Point control, all axes move<br>independently and there is no control over the TCP<br>trajectory.                                                                                                    |
|---|----------------------|---------|----------------------------------------------------------------------------------------------------|
|   |                      |         | Go to Position       Image: Position:       Image: Joint         Image: Position:       Image: Joint       Image: Joint         Image: Image: Image: Joint       Image: Joint       Image: Joint         Image: Image: Image: Image: Joint       Image: Joint       Image: Joint         Image: Image: Image: Joint       Image: Image: Joint       Image: Joint         Image: Image: Image: Image: Joint       Image: Image: Joint       Image: Image: Joint         Image: Image: Image: Image: Image: Joint       Image: Image: I |

| Movement           | Control                                                                                                    |  |
|--------------------|----------------------------------------------------------------------------------------------------|--|
| Target<br>Position | The destination of the movement. Enter a number or a variable in this field.                                                                   |  |
| Speed/Dura         | tion                                                                                                    |  |
| Fast               | Executes the movement at the fastest speed possible.                                                                                           |  |
| Speed              | Executes the movement at a slower speed. Defined as a percentage.                                                                              |  |
|                    | Enter a number from 1 through 99.<br>Default: 50 (average speed).                                                                              |  |
| Duration           | Executes the movement in a specific<br>amount of time. Enter the time in tenths of<br>a second, or a variable. Available only in<br>Pro Level. |  |
| Via<br>Position    | The position via which the destination of<br>the movement is reached. Enter a number<br>or a variable in this field.                           |  |

| X            | GL<br>Go Linear to<br>Position<br>#_SpeedPercent<br>GL<br>Go Linear to<br>Position | 2,Pro<br>2,Pro | <ul> <li>Sends the robot's TCP (tool center point) from its current position to the target position, along a linear path (straight line). The linear motion applies only to the robot axes. Movement speed is defined as a percentage.</li> <li>Sends the robot's TCP (tool center point) from its current position to the target position, along a linear path (straight line). The linear motion applies only to the robot axes. Movement speed is defined in motion applies only to the robot axes. Movement speed is defined in mm/s.</li> </ul> |
|--------------|------------------------------------------------------------------------------------|----------------|----------------------------------------------------------------------------------------------------|
| <del>າ</del> | #_SpeedMetric<br>GC<br>Go Circular to<br>Position #_<br>Speed                      | 2,Pro          | Sends the robot's TCP in a circular path to the target<br>position, via the position specified in the Via Position<br>field. The circular motion applies only to the robot.<br><b>Note:</b> The Circular command follows the circle defined<br>by the three positions (current TCP position, target<br>position, and the intermediate position specified in the<br>Via position field).                                                                                                    |
|              |                                                                                    |                | Via PositionThe position via which the<br>destination of the movement is<br>reached. Enter a number or a<br>variable in this field.                                                                                                    |
|              | JA<br>Jaw                                                                          | 2,Pro          | Moves the gripper's jaw to the specified span. The dialog box in Figure 6-8 is displayed.                                                                                                    |

|                                                             |       | Gripper.                                                                                                    |
|-------------------------------------------------------------|-------|----------------------------------------------------------------------------------------------------|
| IL<br>If Home Switch < #<br>> on jump to<br><label></label> | 2,Pro | The IL is a conditional jump command. It causes<br>program execution to jump to the line that contains the<br>specified Label, if the selected axis micro switch is<br>pressed (On). The dialog box in Figure 6-9 is<br>displayed.                                                                                                    |
|                                                             |       | If Home Switch < # > ON Jump to <                                                                                                    |
|                                                             |       | Enter the name of a Label in the Jump to field.                                                                                                    |
| RP<br>Record Position #_                                    | Pro   | When the Record Position command is executed<br>(during program execution), the controller records the<br>current position data to the specified position. The<br>dialog box in Figure 6-10 is displayed.                                                                                                    |
|                                                             |       | Record Position       Image: Constraint position         Record present position as position:       Image: Constraint position         Image: Constraint position       Image: Constraint position         Image: Constraint position       Image: Constraint position         Image: Constred position       Image: Constraint p |

| SA<br>Set Axis # (to | 2,Pro | Initializes (sets to 0) the encoder count of the selected peripherals axis. The dialog box in Figure 6-11 is displayed.                                                                                                    |
|----------------------|-------|----------------------------------------------------------------------------------------------------|
| Zero)                |       | Set Axis                                                                                                    |
|                      |       | Set Axis:                                                                                                    |
|                      |       | to Zero.                                                                                                    |
|                      |       | Figure 6-11: Set Axis Dialog Box                                                                                                    |
|                      |       | Enter a number or a variable in the Axis field.                                                                                                    |
| SC<br>Start Conveyor | Pro   | Starts the conveyor, as a speed-controlled conveyor.<br>Movement of the conveyor will continue until a Stop                                                                                                    |
|                      |       | Conveyor (ST) command is encountered.<br>The dialog box in Figure 6-12 is displayed.                                                                                                    |
|                      |       | Start Conveyor                                                                                                    |
|                      |       | Axis: 7<br>Speed: 50<br>Direction:<br>Plus O Minus           Direction:           Direction:           Direction:           Direction:           Direction:                                                                                   |
|                      |       | <ul> <li>Figure 6-12: Start Conveyor Dialog Box</li> <li>Enter the Axis number in the Axis field</li> <li>Enter a number (as a percentage) or a variable in the Speed field.</li> <li>Select a movement direction (Plus or Minus).</li> </ul> |
|                      |       | <b>Note:</b> When operating a speed controlled conveyor by means of the Start/Stop Conveyor commands, do not record positions, and/or use the Set Axis (to Zero)                                                                              |
|                      |       |                                                                                                    |
| ST<br>Stop Conveyor  | Pro   | means of the Start/Stop Conveyor commands, do not record positions, and/or use the Set Axis (to Zero)                                                                                                    |

| SG<br>Set Variable to<br>Gripper Sensor | Pro | Assigns the value of the gripper opening (in mm) to a variable. This command is useful when there is a need to measure the object in the gripper, or to check the gripper status (open, closed or gripping an object).                                                                                                    |
|-----------------------------------------|-----|----------------------------------------------------------------------------------------------------|
|                                         |     | Set Variable         Function         [iiipper Sensor (mm)]         Variable Name         Image: Cancel         OK         Cancel         Figure 6-13: Set Variable (Gripper Sensor) Dialog Box         In the Name field, enter the name of the variable.         For more information on variables, see the Variable         Programming section on page 7-1.         Note: This command is not available for Pneumatic Gripper. |
| CN<br>ControlOn                         |     | Enables all axes servo control by the controller. See<br>the Control On / Control Off – CON/COFF section on<br>page 4-8.                                                                                                    |
| CF<br>ControlOff                        |     | Disables all axes servo control by the controller. See<br>the Control On / Control Off – CON/COFF section on<br>page 4-8.                                                                                                    |
| TJ<br>Teach Position By<br>Joints       | Pro | Teaches the position as defined by the absolute positions of the joints.                                                                                                    |

|     | Teach Position Command                                                                                                    |
|-----|----------------------------------------------------------------------------------------------------|
|     | Teach Position Command       Image: Command Command Co |
| Pro | Pitch and Roll in 1/100ths of a degree.         Get Position       Copies the values of the robot's current position into the appropriate boxes.                                                                                                    |
| Pro | Clear Clears the values from all the boxes.                                                                                                    |
| Pro | Teaches the position as defined by the positions of the<br>joints relative to another defined position. (Pitch is not<br>available for SCORA-ER 14Pro.)Teach Position CommandBase (deg/100)0Pitch (deg/100)0Shoulder (deg/100)0Elbow (deg/100)0ClearCancel                                                                                                    |
|     | Pro                                                                                                    |

| ТХ                                                     | Pro | Teaches the position as defined by the absolute                                                                                                    |
|--------------------------------------------------------|-----|----------------------------------------------------------------------------------------------------|
| Teach Position by                                      |     | Cartesian coordinate of the TCP (Tool Center Point).                                                                                                    |
| XYZ                                                    |     | Teach Position Command                                                                                                    |
|                                                        |     | X (mm/100) 0<br>Y (mm/100) 0<br>Theta (deg/100) 0                                                                                                    |
|                                                        |     | Y (mm/100)         0         Theta (deg/100)         0           Z (mm/100)         0         • XYZ         C Joints                                                                   |
|                                                        |     | Position Number  Absolute  Relative to:                                                                                                    |
|                                                        |     | OK Get Position Clear Cancel                                                                                                    |
|                                                        |     | Figure 6-16: Teach Position (Absolute XYZ) Dialog Box                                                                                                    |
|                                                        |     | Enter a new unique number in the Position Number<br>box. Enter the values for X, Y and Z in 1/100 mm,<br>and Pitch and Roll in 1/100ths of a degree.                                   |
| RX<br>Teach Position by<br>XYZ Relative to<br>Position | Pro | Teaches the position as defined by the Cartesian<br>coordinate of the TCP (Tool Center Point) relative to<br>another defined position. (Pitch is not available for<br>SCORA-ER 14Pro.) |
|                                                        |     | Teach Position Command                                                                                                    |
|                                                        |     | X (mm/100)         0         Pitch (deg/100)         0           Y (mm/100)         0         Roll (deg/100)         0           Z (mm/100)         0         © XYZ         C Joints   |
|                                                        |     | Position Number                                                                                                    |
|                                                        |     | Figure 6-17: Teach Position (Relative XYZ) Dialog Box                                                                                                    |
|                                                        |     | Enter a new unique number in the Position Number box. Enter the values for X, Y and Z in $1/100$ mm, and Pitch and Roll in $1/100$ ths of a degree.                                    |

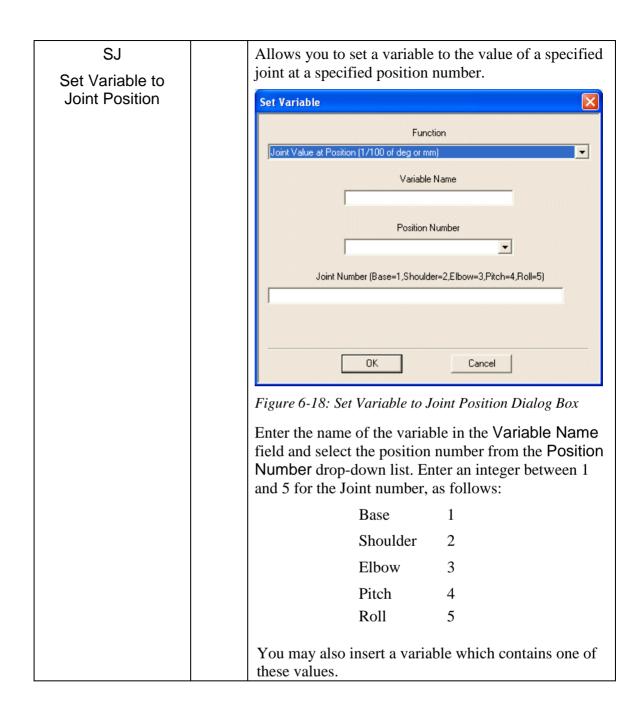

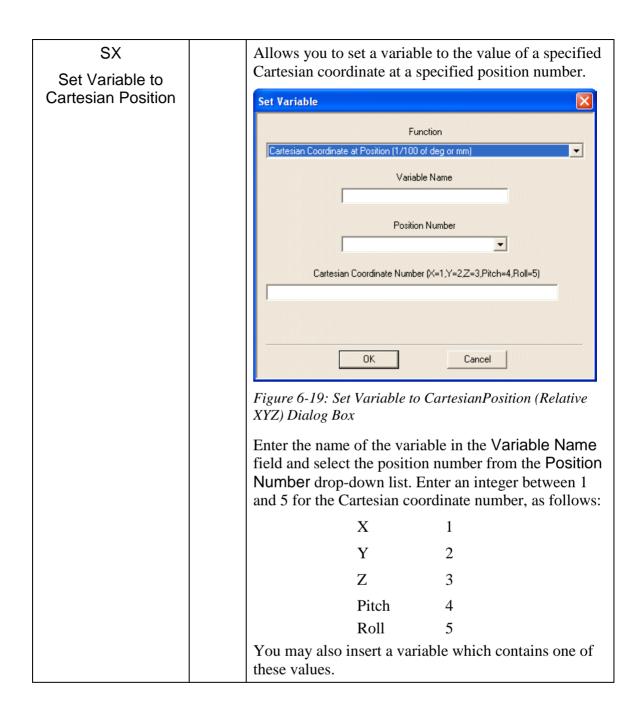

## **Program Flow Commands**

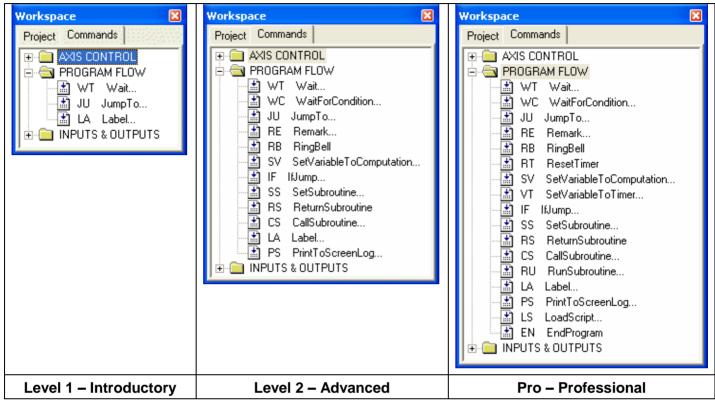

Figure 6-20: Command Tree - Program Flow branch

| lcon | Command                   | Levels  | Description                                                                                                    |
|------|---------------------------|---------|----------------------------------------------------------------------------------------------------|
|      | WT                        | 1,2,Pro | Halts program execution for a time specified in tenths of a second.<br>The dialog box in Figure 6-21 is displayed. |
|      | Wait (10ths<br>of second) |         | Wait                                                                                                    |
|      |                           |         | 1/10 of a second                                                                                                   |
|      |                           |         | DK     Cancel       Figure 6-21: Wait Dialog Box                                                                   |
|      |                           |         | Enter a number or a variable in the 1/10 of second field.                                                          |
|      | WC                        | 2,Pro   | Halts program execution until a condition has been fulfilled. The                                                  |

| <br>      |         | dialog hav in Figure ( 01 is displayed                                                                  |
|-----------|---------|----------------------------------------------------------------------------------------------------|
| Wait For  |         | dialog box in Figure 6-21 is displayed.                                                                 |
| Condition |         | Wait For Condition                                                                                      |
|           |         |                                                                                                    |
|           |         | Logical Expression                                                                                      |
|           |         | <u>D</u> K <u>C</u> ancel                                                                               |
|           |         | Figure 6-22: Wait For Condition Dialog Box                                                              |
|           |         | Enter a condition in the Logical Expression field, using the operators in the drop-down menu.           |
| JU        | 1,2,Pro | This unconditional jump command causes the program pointer to                                           |
|           |         | jump to the line that contains the specified Label. The dialog box                                      |
| Jump to   |         | in Figure 6-23 is displayed.                                                                            |
|           |         | Jump to <label></label>                                                                                 |
|           |         |                                                                                                    |
|           |         | ⊂ If ● Jump                                                                                             |
|           |         |                                                                                                    |
|           |         |                                                                                                    |
|           |         | Jump to:                                                                                                |
|           |         | OK Cancel                                                                                               |
|           |         | Figure 6-23: Jump To Dialog Box                                                                         |
|           |         |                                                                                                    |
|           |         | Enter the Label name in the Jump to field. (Be sure to include a line with this Label in your program.) |
|           |         | When the Jump command is used, Jump is checked in the dialog                                            |
|           |         | box. You can modify the Jump command to an IF jump                                                      |
|           |         | command (conditional jumping) only in Levels 2 and Pro.                                                 |
|           |         | contraction for pring, only in Devens 2 and 110.                                                        |
|           |         |                                                                                                    |

|                     | RE<br>Remark                            | 2,Pro   | Allows insertion of a comment line for explanation and documentation into the program. The dialog box in Figure 6-24 is displayed.          Remark       Image: Comparison of the program of the program of the program of the program. The dialog box in Figure 6-24 is displayed.         Figure 6-24: Remark Dialog Box         Enter up to 47 characters of text, including spaces. |
|---------------------|-----------------------------------------|---------|----------------------------------------------------------------------------------------------------|
|                     | RB<br>Ring Bell                         | 2,Pro   | When executed, this command produces a beep, using the computer's internal loudspeaker.                                                                                                    |
|                     | RT<br>Reset Timer                       | Pro     | Scorbase uses a timer that measures time in units of tenths of a second. The timer starts operating when Scorbase is opened.<br>The <b>Reset Timer</b> command resets the value of the Scorbase timer                                                                                                    |
|                     |                                         |         | to 0.<br>To use the timer, the timer value must be assigned to a variable,<br>using the Set Variable command.                                                                                                    |
| <mark>X⁼1+</mark> 2 | SV<br>Set Variable<br>to<br>Computation | 1,2,Pro | Allows you to assign a value, or an expression (result of a specific computation), to a variable.<br>The Set Variable dialog box is displayed (Computation is selected by default).                                                                                                    |

|   | Set Variable            |                                                                                    |
|---|-------------------------|------------------------------------------------------------------------------------|
|   |                         | Function                                                                           |
|   | Computation             | variable Name                                                                      |
|   |                         | Value or Expression                                                                |
|   |                         | functions and variables. For example:<br>INCTION(1, 3, 2, 4) + SCRIPT.MY_VARIABLE  |
|   |                         | DK Cancel                                                                          |
| F | Figure 6-25: Set Variab | ole (Default) Dialog Box                                                           |
| с |                         | riable value can only be a result of ro level, variable values can be derived from |
|   | Variable Name           | Enter the name of the variable. The first character must be a letter.              |

| Value or<br>Expression |                | Enter a value or a formula.                                                                                                    |
|------------------------|----------------|----------------------------------------------------------------------------------------------------|
|                        |                | To set the variable to a fixed value, enter a number (in the range of $+/-1000000$ ).                                                                                                    |
|                        |                | To set the variable to the result of a computation, enter a string that consists of two arguments and an operator. An argument can be either an integer or a variable (e.g., fun*2).                                                                                                    |
|                        |                | You can use Visual Basic script variables<br>and functions that are loaded. Append the<br>prefix SCRIPT. to the beginning of the<br>Visual Basic variable or function name. If<br>more than one VB script is loaded, the<br>programmer must ensure that there is no<br>conflict of names. |
|                        |                | Click on the arrow to see a list of operators or use the following list:                                                                                                    |
| Arithmetic C           | )perator       | rs                                                                                                    |
| + * -                  |                | Addition<br>Multiplication<br>Subtraction                                                                                                    |
| /                      |                | Division<br>Floating Point Division                                                                                                    |
| Algebraic Op           | perators       | 1                                                                                                    |
| ٨                      |                | Power (raises the first argument to the power of the second argument).                                                                                                    |
| MOD                    |                | Modulus (returns the remainder of the first argument divided by the second).                                                                                                    |
| Logical (Boo           | lean) Oj       | perators                                                                                                    |
| -                      | Not            |                                                                                                    |
|                        | And            |                                                                                                    |
|                        | Or<br>Exclusiv | ve or                                                                                                    |
|                        |                | ent (Null or Boolean values only)                                                                                                    |
|                        | -              | tion (Null or Boolean values only)                                                                                                    |
|                        | a non-ze       | operation is 1 (True), or 0 (False). Any<br>ero value is considered true, while a zero<br>lse.                                                                                                    |

Figure 6-26: Operators Drop-Down List, Set Variab Dialog Box

|                    |     | A value assigned using the SV command can be used for<br>conditional jumping using the IF <condition> Jump command.<br/>Actions can then be generated according to the variable value. The<br/>following example jumps the program cursor to a label if more<br/>than three seconds elapse after timer reset:<br/>Reset Timer<br/><br/>Set Variable TIME to timer<br/>IF TIME &gt; 30 jump to PICKUP</condition> |
|--------------------|-----|----------------------------------------------------------------------------------------------------|
|                    |     | For more information on variables, See the Variable Programming section on page 7-1.                                                                                                    |
| VT<br>Set Variable | Pro | Allows you to assign the current value of Scorbase timer to a variable.                                                                                                    |
| to Timer           |     | The Scorbase timer starts operating when Scorbase is opened.                                                                                                    |
|                    |     | Set Variable                                                                                                    |
|                    |     | Function                                                                                                    |
|                    |     | Timer (1/10 sec)                                                                                                    |
|                    |     | Variable Name                                                                                                    |
|                    |     | OK       Cancel         Figure 6-27: Set Variable Dialog Box (Timer)         To initialize the Scorbase timer in a program, use the Reset         Timer (RT) command.                                                                                                    |

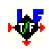

| IF<br>If Jump to | 2,Pro | the program flow in                                                               | ch command, which is used to determine<br>n relation to the value of the variables.<br>Figure 6-28 is displayed.<br>mp to <label></label> |
|------------------|-------|-----------------------------------------------------------------------------------|----------------------------------------------------------------------------------------------------|
|                  |       | <u><u>D</u>K</u>                                                                  | <u>Cancel</u>                                                                                                    |
|                  |       |                                                                                   | the IF field is <i>true</i> , program execution becified by the label in the Jump to field.                                               |
|                  |       | If the condition in t skips to the followi                                        | he IF field is <i>false</i> , program execution ng line.                                                                                  |
|                  |       | IF                                                                                | Enter the condition. The condition<br>includes a variable name, a comparison<br>operator and another variable name, or<br>a number.       |
|                  |       | Jump to                                                                           | Enter the name of a Label. (Be sure to include a line with this Label in your program.)                                                   |
|                  |       | Example:<br>If COUNTER > 0<br>Go to Position                                      | jump to START_LOOP<br>1 speed 5                                                                                                    |
|                  |       | <br>START_LOOP:<br>Go to Position 2<br>If the value of Cour<br>go to Position #1. | 2 speed 5<br>nter is greater than zero, the robot will                                                                                    |
|                  |       | If the value of Courrobot will go to Pos                                          | nter is equal to or less than zero, the sition #2.                                                                                        |
|                  |       | Use two equal signs<br>If COUNTER == 0                                            | s (= =) for equal operators. For example:<br>jump to END                                                                                  |
|                  |       |                                                                                   | hand can be converted to an command by selecting Jump (instead                                                                            |

| SS<br>Set<br>Subroutine         | 2,Pro | Creates a subroutine. You can program up to 64<br>subroutines in one program. The dialog box in Figure 6-29<br>is displayed.                                                                          |
|---------------------------------|-------|----------------------------------------------------------------------------------------------------|
|                                 |       | Set Subroutine 🛛 🕅                                                                                                    |
|                                 |       | Enter a name for the subroutine:                                                                                                    |
|                                 |       | OK Cancel                                                                                                    |
|                                 |       | Figure 6-29: Set Subroutine Dialog Box                                                                                                    |
|                                 |       | In the Name field, enter a name or number for the subroutine.                                                                                                    |
|                                 |       | <i>Note:</i> Create subroutines only at the end of the main program. Every subroutine must end with a Return from Subroutine command.                                                                 |
| RS<br>Return from<br>Subroutine | 2,Pro | Marks the end of a subroutine. At run time, this command<br>terminates the execution of the subroutine, and the program<br>resumes execution at the line that follows the Call<br>Subroutine command. |
|                                 |       | <i>Note: Every subroutine must end with a</i> Return from Subroutine <i>command.</i>                                                                                                    |

| CS 2,Pro<br>Call |  | Activates the specified subroutine. The dialog box in Figure 6-30 is displayed.                                                                                                    |  |  |
|------------------|--|----------------------------------------------------------------------------------------------------|--|--|
| Subroutine       |  | Call Subroutine          Name:         Note: You can call a script subroutine. For example:         SCRIPT.MY_SUBROUTINE(2, 4, 5)         OK         Cancel                                                                                                    |  |  |
|                  |  | In the Name field, enter the name of the subroutine.<br><i>Notes:</i> Use the Call Subroutine command either from the<br>main program or from another subroutine command.<br>You can call the same subroutine repeatedly in the same<br>program.                                                                                                    |  |  |
|                  |  | You can call a subroutine from a Visual Basic script that is<br>loaded. Append the prefix <b>SCRIPT</b> . to the beginning of the<br>Visual Basic subroutine name. If more than one VB script is<br>loaded, it is the responsibility of the programmer to ensure<br>that there is no conflict of names.<br>After the subroutine is executed, the program resumes<br>execution from the line that follows the Call Subroutine<br>command. |  |  |

| RU                          | Pro     | Activates the selected subroutine. The dialog box in Figure 6.21 is discloyed.                                                                               |
|-----------------------------|---------|----------------------------------------------------------------------------------------------------|
| Run<br>Subroutine           |         | Figure 6-31 is displayed.                                                                                                    |
|                             |         | Subroutine name:                                                                                                    |
|                             |         |                                                                                                    |
|                             |         | ,                                                                                                    |
|                             |         |                                                                                                    |
|                             |         | Program <u>Execute</u> <u>C</u> ancel                                                                                                    |
|                             |         | Figure 6-31: Run Subroutine Dialog Box                                                                                                    |
|                             |         | Either write a subroutine name, or select one from the drop                                                                                                  |
|                             |         | down menu. To include the subroutine in the Scorbase<br>program, press the <b>Program</b> button. To run the subroutine,<br>press the <b>Execute</b> button. |
|                             |         | When the command is initiated, execution of the main                                                                                                    |
|                             |         | program continues, and the subroutine runs concurrently.<br>Scorbase facilitates the operation of up to 100 concurrent                                       |
|                             |         | programs. (The Call subroutine command suspends the main program until the completion of the subroutine.)                                                    |
| LA                          | 1,2,Pro | Marks a line in the program that is referenced by a Jump command. The dialog box in Figure 6-32 is displayed.                                                |
| Label                       |         | Label                                                                                                    |
|                             |         | Label:                                                                                                    |
|                             |         |                                                                                                    |
|                             |         | <u>D</u> K <u>Cancel</u>                                                                                                    |
|                             |         | Figure 6-32: Label Dialog Box                                                                                                    |
|                             |         | In the Label field, enter a name.                                                                                                    |
|                             |         | Do not include blank spaces – use an underscore.                                                                                                    |
| -                           |         | Do not use the same label name more than once.                                                                                                    |
| PS                          | 2,Pro   | Instructs Scorbase to print data containing strings,<br>messages and variable values to a log file, or to the message                                        |
| Print to<br>Screen &<br>Log |         | window, or to both. The dialog box in Figure 6-33 is displayed.                                                                                              |

| Print                                                                                                    |
|----------------------------------------------------------------------------------------------------|
| Text:                                                                                                    |
| Print to:<br>Screen<br>Log File<br>Screen and Log File<br>OK Cancel                                                                                     |
| Figure 6-33: Print Dialog Box                                                                                                    |
| Enter text and spaces of up to 47 characters.                                                                                                    |
| To print a value of a variable, place the variable name in single quote marks. For example: VARX='X' will print as VARX=50 (when the value of X is 50). |
| Click the desired print destination.                                                                                                    |

| SM<br>Send | Pro | Sends a message to MANAGER, Robot Device Driver,<br>CNC Device Driver, or Device Driver.                                                                                                    |
|------------|-----|----------------------------------------------------------------------------------------------------|
| Message    |     | Send Message         Send To:         MANAGER         Type:         Robot Device Driver         CNC Device Driver         Device Driver         Task ID:         TASK_ID             OK                                                                                      |
|            |     | <i>Figure 6-34: Send Message (Device) Dialog Box</i><br>For a message to the MANAGER, select the type of<br>message from the list of available types. Type a Task ID,<br>and select a message from the drop-down menu. Consult<br>the Open CIM user manual for more details. |
|            |     | Send Message         Send To:         MANAGER         Type:         \$Start         Task ID:         \$Start         \$QC Result         OK                                                                                                    |
|            |     | <ul><li><i>Figure 6-35: Send Message (Manager) Dialog Box</i></li><li>For other device drivers, type the ID of the Device you wish to receive the message, and enter the string to be sent.</li></ul>                                                                        |

| MC<br>Send<br>Command | Pro | Sends a command to the CNC Device Driver. This is the same dialog box as the SM command, except that the default device is the CNC Device Driver, and the default message is a command, rather than a string.                   |  |  |
|-----------------------|-----|----------------------------------------------------------------------------------------------------|--|--|
|                       |     | Send Message   Send To:   CNC Device Driver   Device ID:   String   Command   Figure 6-36: Send Command (CNC Device) Dialog Box Enter the device ID and the command in the boxes.                                               |  |  |
| LS<br>Load Script     | Pro | Loads a Visual Basic script by means of the following dialog box:                                                                                                    |  |  |
|                       |     | File name:       AGV_CIM.VBS       OK                                                                                                    |  |  |
|                       |     | <i>Figure 6-37: Load Script Code Box</i><br>The script must be located in the same subdirectory as the<br>Scorbase project file. You must be sure that the LS<br>command is actually executed before you attempt to call        |  |  |
|                       |     | any of the affected subroutines or variables.<br>You may load more than one script into a single Scorbase<br>project. However, it is the programmer's responsibility to<br>ensure that there are no name conflicts.             |  |  |
| EN<br>End<br>Program  | Pro | This command simply enters the command End on the selected line of the program. It signifies the end of the program. It may be used in more than one subroutine, such as subroutines which respond to various error conditions. |  |  |

### Input/Output Commands

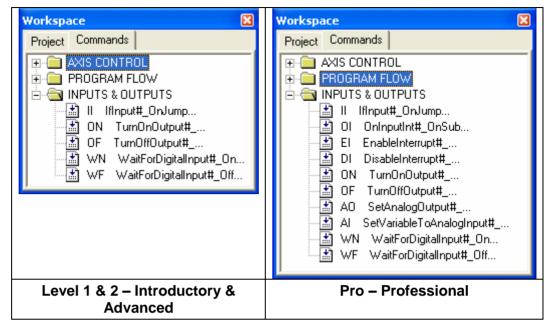

Figure 6-38: Command Tree - Inputs & Outputs Branch

| <b>Ģ</b> | ll<br>If Input #<br>On/Off Jump         | 1,2,Pro | 1,2,Pro Causes the program to jump to a label or call a subroutine, if the state of the tested digital input matches the status specified (On or Off). The dialog box in Figure 6-39 is displayed.                                                                                                    |  |  |
|----------|-----------------------------------------|---------|----------------------------------------------------------------------------------------------------|--|--|
|          |                                         |         | If Input       Imput         Input Number:       Imput         Imput Number:       Imput         Imput Diabel:       Imput         Imput Dialog Box       In the Input Number field, enter the number of digital input (1-8), or a variable.         Select either On or Off for the state of the input.       Select either Jump or Call Subroutine; then complete the active field.         In the Jump to Label field, enter the name of a Label.       In the Call Subroutine field, enter the name of a subroutine, or a variable. |  |  |
|          | OI<br>On Input<br>Interrupt #<br>On/Off | Pro     | Sets the condition for an input interrupt service. The service (Call Subroutine or Run Subroutine) will be performed whenever the condition (input status) is satisfied, regardless of the current program pointer position. The dialog box in Figure 6-40 is displayed.                                                                                                    |  |  |

| Input Number                                                                                                    | Enter the number of a digital input, a<br>variable or the word ANY. Use of the<br>word ANY causes any input<br>(1-8) to evoke the interrupt state.                    |  |
|----------------------------------------------------------------------------------------------------|----------------------------------------------------------------------------------------------------|--|
| On/Off                                                                                                    | Select the state of the input.                                                                                                    |  |
| Call Subroutine                                                                                                    | Enter the name of a subroutine that will<br>be executed in case of interrupt.<br>Execution of the main program is<br>suspended until completion of the<br>subroutine. |  |
| Run SubroutineEnter the name of a subroutine that<br>be executed in case of interrupt.<br>Execution of the main program cont<br>and the subroutine is spawned as a<br>concurrent process.                                                                                                    |                                                                                                    |  |
| An interrupt command causes the program to halt the command<br>it is currently executing (which can also be a movement or a<br>delay), and to immediately execute the command specified for<br>this interrupt. If the specified command is a Call Subroutine,<br>the program will resume from the point where it was<br>suspended, as soon as the subroutine completes its execution.<br>If the specified command is a Run Subroutine, the main<br>program resumes immediately after the concurrent process is<br>started. |                                                                                                    |  |

|                              |     | -                                                                                           | and can be disabled and enabled by means<br>nterrupt) and DI (Disable Interrupt)<br>ad below.                                                                                                    |
|------------------------------|-----|---------------------------------------------------------------------------------------------|----------------------------------------------------------------------------------------------------|
|                              |     | Example:                                                                                    |                                                                                                    |
|                              |     | On Input Interrupt                                                                          |                                                                                                    |
|                              |     | Input Number: 1                                                                             | GET001                                                                                                    |
|                              |     | Figure 6-41: On Inpu                                                                        | tt Interrupt (Call) Dialog Box                                                                                                    |
|                              |     | This inserts the follo<br>On Input Inter<br>GET001                                          | owing line of code:<br>rupt 1 On Call Subroutine                                                                                                    |
|                              |     | subroutine <b>GET001</b><br>occurs, they will im<br>completed (Return<br>axes will reassume | ned on, the program immediately calls<br>. If any axes are moving when the interrupt<br>imediately stop. When the subroutine is<br>from Subroutine command is reached), the<br>the position and status that were interrupted,<br>ll continue from that point. |
| DI<br>Disable<br>Interrupt # | Pro | an interrupt is inact                                                                       | d input interrupt to become inactive. When<br>ive, it is disregarded until the EI (Enable<br>d reactivates it. The dialog box in<br>ayed.                                                                                                    |
|                              |     | Disable / Enable Int                                                                        | errupt 🔀                                                                                                    |
|                              |     | Input Number:                                                                               | ✓ Enable ✓ Disable                                                                                                    |
|                              |     | <u></u> K                                                                                   | Cancel                                                                                                    |
|                              |     | Figure 6-42: Disable                                                                        | Interrupt Dialog Box                                                                                                    |
|                              |     | Input Number                                                                                | Enter an input number, a variable, or the word ALL.                                                                                                    |
|                              |     | Enable/Disable                                                                              | Select Enable in order to modify the command.                                                                                                    |

|   | EI<br>Enable<br>Interrupt # | Pro         | dialog box in Figure Disable / Enable Inter Input Number: Disable - Constraints Disable - Constraints Disable | rrupt                                                |
|---|-----------------------------|-------------|----------------------------------------------------------------------------------------------------|------------------------------------------------------|
|   |                             |             | Input Number                                                                                                    | Enter an input number, a variable, or the word ALL.  |
|   |                             |             | Enable/Disable                                                                                                    | Select Disable in order to modify the command.       |
| P | ON<br>Turn On               | 1,2,<br>Pro | Sets the state of the s<br>in Figure 6-44 is disp                                                                                                    | pecified digital output On. The dialog box<br>layed. |
|   | Output #                    |             | Turn Output                                                                                                    |                                                      |
|   |                             |             | Output Number                                                                                                    | ○ <u>D</u> n ○ Off <u>Cancel</u>                     |
|   |                             |             | Figure 6-44: Turn On                                                                                                    |                                                      |
|   |                             |             | Output Number                                                                                                    | Select a number or type a variable name.             |
|   |                             |             | The default settings of                                                                                                    | of Digital and On can be changed.                    |

|          | <br>Sets the state of the specified digital output Off. The dialog box in Figure 6-45 is displayed. |
|----------|----------------------------------------------------------------------------------------------------|
| Output # | Turn Output                                                                                         |
|          | Output Number:                                                                                      |
|          | ○ <u>D</u> igital       ○ Analog                                                                    |
|          | <u>Q</u> K <u>C</u> ancel                                                                           |
|          | Figure 6-45: Turn Off Output Dialog Box                                                             |
|          |                                                                                                    |
|          | Output<br>NumberSelect a number or type a variable name.                                            |
|          | The default settings of Digital and Off can be changed                                              |

|                  |     | The default setting                         | gs of Digital and Off can be changed.                                                                                          |
|------------------|-----|---------------------------------------------|----------------------------------------------------------------------------------------------------|
| AO<br>Set Analog | Pro | Sets the state of th<br>in Figure 6-46 is c | ne specified analog output. The dialog box displayed.                                                                          |
| Output #         |     | Set Analog Output                           |                                                                                                    |
|                  |     | Output Nu                                   | mber:                                                                                                    |
|                  |     | C <u>D</u> igital                           | Value Range: 0255                                                                                                    |
|                  |     | <u><u> </u></u>                             | <u>Cancel</u>                                                                                                    |
|                  |     | Figure 6-46: Set Ar                         | alog Output Dialog Box                                                                                                    |
|                  |     | Output<br>Number                            | Enter a number (1 or 2), or a variable.                                                                                        |
|                  |     | Value Range                                 | Enter a number between 0 and 255 which<br>corresponds to the output voltage. The<br>range of the output voltage is 0-10 Volts. |
|                  |     | The Analog defau                            | It setting can be changed.                                                                                                    |

| AI Pro<br>Set Variable to<br>Analog Input # |                                         | dialog box in Figu<br>Set Variable<br>Fu<br>Amalog Input<br>Variat | he specified analog input to a variable. The<br>are 6-47 is displayed.                                      |                                                                                                    |
|---------------------------------------------|-----------------------------------------|--------------------------------------------------------------------|----------------------------------------------------------------------------------------------------|----------------------------------------------------------------------------------------------------|
|                                             |                                         |                                                                    | ок<br>Figure 6-47: Set Va                                                                                   | Cancel       uriable (Analog) Dialog Box                                                                                                    |
|                                             |                                         |                                                                    | Variable Name                                                                                               | Enter the name of the variable. The first character of the name must be a letter.                                                                                           |
|                                             |                                         |                                                                    | Analog Input<br>Number                                                                                      | Enter an input number (1-4) or a variable,<br>where the variable value is an integer in<br>the range of 0-255 corresponding to a<br>controller input voltage of 0-10 volts. |
|                                             |                                         |                                                                    | See also the descr<br>preceding sections                                                                    | iption of the Set Variable commands in the s of this chapter.                                                                                                    |
|                                             | WN<br>Wait For<br>Digital Input<br># On | 2, Pro                                                             | Causes the progra<br>input is On. The d<br>Wait For Digital In<br>Input Number<br>DK<br>Figure 6-48: Wait I | m to wait, if the state of the tested digital<br>lialog box in Figure 6-47 is displayed.                                                                                    |
|                                             |                                         |                                                                    | In the Input Numb<br>(1-16), or a variab                                                                    | per field, enter the number of digital input ble.                                                                                                    |

| WN 2, Pro<br>Wait For  |  | Causes the program to wait, if the state of the tested digital input is Off. The dialog box in Figure 6-48 is displayed. |
|------------------------|--|----------------------------------------------------------------------------------------------------|
| Digital Input<br># Off |  | Wait For Digital Input                                                                                                   |
|                        |  | Input Number:                                                                                                    |
|                        |  | C O <u>n</u>                                                                                                    |
|                        |  | ⊙ Ołt                                                                                                    |
|                        |  | <u>Q</u> K <u>C</u> ancel                                                                                                |
|                        |  | Figure 6-49: Wait For Digital Input Dialog Box                                                                           |
|                        |  | In the Input Number field, enter the number of digital input (1-16), or a variable.                                      |

### **Advanced Commands**

Advanced Commands are displayed in the Command Tree when you select Options | Advanced Options | Advanced Commands.

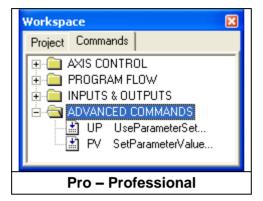

Figure 6-50: Command Tree - Advanced Commands

| UP<br>Use Parameter  | Pro | Specifies the Parameter Set to be used. The dialog box in Figure 6-51 is displayed.                                                                                                    |  |  |  |  |  |  |
|----------------------|-----|----------------------------------------------------------------------------------------------------|--|--|--|--|--|--|
| Use Parameter<br>Set |     | box in Figure 6-51 is displayed.Use Parameter SetImage: Parameter Set name:Image: Parameter Set name:Image: Parameter Set name:Image: Parameter Set name:Image: Parameter Set NameFigure 6-51: Use Parameter Set Dialog BoxOpen the drop-down list to select the desiredParameter Set and click OK.In program run-time the parameter set can bechanged, and then returned to the default parameterset later in the program or the next time Scorbase isstarted.See the Parameter Set Window section on page 10-12for further information.See the Parameter Set Window on page 10-14 forfurther information. |  |  |  |  |  |  |

| PV<br>Set Parameter | Pro | Sets the value for a selected device parameter by name. The dialog box in Figure 6-52 is displayed. |                                                                                        |  |  |  |  |
|---------------------|-----|----------------------------------------------------------------------------------------------------|----------------------------------------------------------------------------------------|--|--|--|--|
| Value               |     | Set Para                                                                                            | meter Value                                                                            |  |  |  |  |
|                     |     |                                                                                                    | BaseAngle1     I45.6 Limits                                                            |  |  |  |  |
|                     |     | Figure 6                                                                                            | 6-52: Set Parameter Value Dialog Box                                                   |  |  |  |  |
|                     |     | Axis                                                                                                | Open the drop-down list to select the axis for which you need to change the parameter. |  |  |  |  |
|                     |     | Name                                                                                                | Open the drop-down list to select the parameter whose value needs to be changed.       |  |  |  |  |
|                     |     | Value                                                                                               | Enter the new value.                                                                   |  |  |  |  |
|                     |     |                                                                                                    | ails of the selected parameter are tically displayed.                                  |  |  |  |  |

### **Vision Commands**

Vision Commands are displayed in the Command Tree when you select Options | Advanced Options | ViewFlex Commands. See the ViewFlex User Manual for full details.

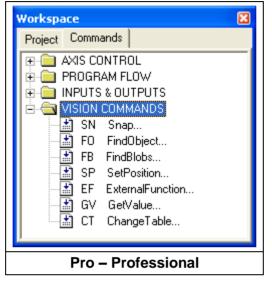

Figure 6-53: Command Tree - Vision Commands

# 7

## Variable Programming

The Scorbase language allows variable programming. Variables allow you to write commands that change as the state of the robot or its environment changes during program execution. Therefore they are useful for creating loops and subroutines in robot programs.

To use a variable, it must first be defined using the Set Variable to Computation command. See the Program Editing section on page 6-1.

Variable names can be up to 22 characters long. It is recommended, however, that you use meaningful names that are as short as possible. The first character of the name must be alphabetic.

Scorbase has full access to variables in Visual Basic scripts that are loaded in memory. The variable name must begin with **SCRIPT.**, for example: **SCRIPT.A**. Values can be transferred both to and from variables in external Visual Basic scripts.

In most editing commands, a variable can be specified instead of a numeric value.

A variable cannot be used to specify a Label or a Subroutine.

If, at run time, the program encounters a variable whose value is not defined or is out of range, an error message is displayed.

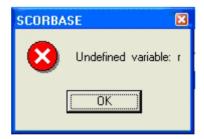

Figure 7-1: Undefined Variable Error Message

# Using a Variable Instead of a Numeric Value

### Example #1

```
Set Variable station1=5
Set Variable lamp=1
Go to Position station1 fast
Turn on output lamp
```

In this example, one of the robot stations named "*station1*" is recorded as position #5 and a lamp is connected to output #1. When the program initiates, the value (5) is assigned to the variable named *station1* and the value (1) is assigned to the variable *lamp*. The following program lines send the robot to position "*station1*" and turn on a "*lamp*". Using a meaningful name for the variable makes the programming, debugging and maintenance easier.

#### Example #2

```
Set variable pos = 0
Start:
Set variable pos = pos +1
Go to position pos fast
Wait 50 (10ths of seconds)
If pos < 5 jump to start</pre>
```

In this example, the robot moves to Positions #1, #2, #3, #4 and #5. At each position, the robot waits 50 seconds. After waiting at position #5, the program terminates.

#### Example #3

```
Start:
Set variable tested = 0
Loop:
Set variable tested = tested +1
If input tested off call sub off
If input tested on call sub on
If tested < 8 jump to loop
Jump to start
Set Subroutine off
Turn off output tested
Return from subroutine.
```

Set Subroutine on

Turn on output tested Return from subroutine

In this example, the program sequentially scans digital inputs 1 through 8 in an endless loop.

If the tested input is *On*, the program turns **on** the corresponding output.

If the tested input is *Off*, the program turns the corresponding output **off**.

### **Monitoring Variable Value**

To monitor a variable value, Scorbase offers the following tools:

- 1. When Scorbase is running and a **Set Variable** command is executed, the current value of the variable is displayed in the status line at the bottom of the screen.
- 2. When the program is *not* running, click on the Set Variable command in which the value is assigned to the variable, and then execute this line using the Run Single Line command. The variable value is displayed in the status line at the bottom of the screen.
- 3. The Print to Screen & Log (PS) command can also be used to print the actual value of a variable, by placing the variable name within single quote marks in the text to be printed.

### Example:

```
Set Variable z = 5
Set Variable x = 9
Set Variable y = x - z
Print to screen z='z' x='x' y='y'
```

When the program is running, the following messages appear in the status bar:

- 1. When the first line is executed, the message is z=5
- 2. When the second line is executed, the message is x=9
- 3. When the third line is executed, the message is y=4
- 4. When the fourth line is executed, this window opens:

| Dialog   |          | X            |
|----------|----------|--------------|
| Date     | Time     | Message      |
| 06/27/01 | 23:46:02 | z=5, x=9 y=4 |
|          |          |              |
|          |          |              |
|          |          |              |
|          |          |              |
|          | _        |              |

Figure 7-2: Variable Status Dialog Window

# 8

### **Program Execution**

The Program Window and the dialog bars described in this chapter are used for activating and monitoring program execution.

Select Window | Run Screen to display only the Program window, which shows the section of the program currently executed.

### **Running a Program**

Scorbase offers three modes of running a program. To select the running mode do one of the following:

- Click the appropriate Run icon in the toolbar.
- Select one of the Run options in the Run Menu.
- Press the function key.

| 1 | Ξ |  |
|---|---|--|
| l | ≣ |  |
| 1 | Έ |  |

| Single line (F6)  | Runs the currently selected (highlighted) line.                                                                                                    |
|-------------------|----------------------------------------------------------------------------------------------------|
| Single cycle (F7) | Runs the program from the currently selected (highlighted) line. Running stops after the last line is executed.                                          |
| Continuous (F8)   | Runs the program from the currently selected<br>(highlighted) line. After the last line is executed,<br>program execution continues from the first line. |

The *[Run]* key on the Teach pendant *cannot be used* to start execution of Scorbase programs.

**Note:** Always restart execution of a program from the first line after you have changed program data (e.g., recorded new coordinates for a position, edited a program line, etc.).

### Halting Program Execution

Stop and Pause are the two methods of halting program execution from Scorbase.

To stop or pause programs from Scorbase do one of the following:

- Click the appropriate icon in the toolbar.
- Select Run | Stop, or Run | Pause.
- Press F9 / F10 Make sure the Scorbase application is the currently active window before you press F9 (STOP) or F10 (PAUSE).
- To STOP the program you can also press the red EMERGENCY button on the controller or press the ABORT key on the Teach Pendant (if installed).

| Stop (F9)   | Program execution is stopped <b>immediately</b> . Use this command only in emergencies.                                                                                                    |  |
|-------------|----------------------------------------------------------------------------------------------------|--|
|             | If the workstation is connected only to a stationary<br>robot such as an ER 9Pro, the STOP command is<br>sent directly to the device. However, other<br>devices such as the ER-400 AGV Mobile Robot<br>require the user to define a subroutine with the<br>name ON_STOP. When the STOP button or F9<br>is pushed, the ON_STOP subroutine is called. |  |
|             | The subroutine might contain a line such as <b>Turn</b><br><b>Off Output 1</b> . Here is an example for use with<br>the ER-400 AGV Mobile Robot:                                                                                                    |  |
|             | Program - (Untitled)                                                                                                    |  |
|             | <i>Figure 8-1: Program Window – ON_STOP subroutine.</i>                                                                                                    |  |
| Pause (F10) | Stops program execution only after the current<br>command has been executed. Thus, axes may<br>continue moving (to complete their motion) after<br>the Pause command is issued.                                                                                                    |  |

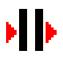

### **Auto-run Subroutines**

There are three Auto-run subroutines in Scorbase.

The first is the ON\_STOP subroutine. See above for details.

The second is the INITC subroutine. This subroutine runs automatically in the following three situations:

- 1. When reloading a Scorebase project at the Scorbase application startup.
- 2. When the Scorbase Open CIM device driver receives an initialization message from the CIM Manager.
- 3. When the User manually selects either Standalone or On-line mode from the Scorbase Open CIM Screen.

The last auto-run subroutine is AUTOEXEC. Call AUTOEXEC SUBROUTINE appears in the automatically generated script every time Scorbase receives the Pick and place or Place messages from the CIM Manager.

### **Inputs and Outputs Dialog Bars**

### **Digital Inputs & Outputs Dialog Bars**

The Digital Inputs & Outputs dialog bars show the status of the controller digital inputs and outputs. The display is available in all modes of operation.

I 2 3 4 5 6 7 8 9 10 11 12 13 14 15 16 X

Figure 8-2: Digital Input Dialog Bar

| 🗷 Digital Outputs: | 1 | 2 | 3 | 4 | 5 | 6 | 7 | 8 | 9 | 10 | 11 | 12 | 13 | 14 | 15 | 16 |  |
|--------------------|---|---|---|---|---|---|---|---|---|----|----|----|----|----|----|----|--|
|--------------------|---|---|---|---|---|---|---|---|---|----|----|----|----|----|----|----|--|

Figure 8-3: Digital Output Dialog Bar

In both dialog bars, when the I/O status is *Off* (false), the matching I/O number is dark green. When the I/O status is *On* (true), the matching I/O number is light green

If Scorbase in On-Line mode, the sixteen Output / Input LEDs on the front panel of the Controller indicate the I/O status.

If Scorbase in On-Line mode, clicking on an output number in the Digital Output dialog bar toggles the status of the controller's digital outputs.

The Digital Input dialog bar can also be used to simulate the status of the Controller's digital inputs. This option is useful for checking the If Input#\_onJump command.

### **Analog Inputs & Outputs Dialog Bars**

Scorbase can monitor and control four (4) analog inputs and two (2) analog outputs. The Analog Inputs & Outputs dialog bars show the values of the controller Analog Inputs and Outputs. These dialog bars may also be opened or closed using the View | Show All Dialog Bars or View | Close All Dialog Bars commands.

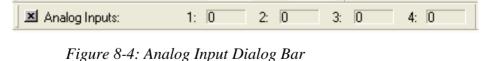

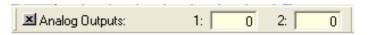

Figure 8-5: Analog Output Dialog Bar

The Analog Inputs and Output resolution is 8-bit. The Analog Input / Output range is from 0 (minimum) to 255 (maximum).

Output values can only be manipulated when Scorbase is operating On-line. To change the value of an Analog Output, do one of the following:

- Click Output (the color turn from light yellow to white), and type a number.
- Use the AO (Set Analog Output #) command, and run this line.

When the controller receives an Analog Input signal from an external device, the value (0-255) of the signal is reflected in the Input Value field.

### Scorbase Log File

The Scorbase log file records the messages printed using the PS (Print to Screen Log) command. To print to a message to the log file, click either Log File or Screen and Log File.

| Print |                                                                                    | × |
|-------|------------------------------------------------------------------------------------|---|
| Text  |                                                                                    |   |
|       |                                                                                    |   |
|       | Print to:<br>C <u>S</u> creen<br>C <u>L</u> og File<br>Screen and Log <u>F</u> ile |   |
|       | <u>O</u> K <u>C</u> ancel                                                          |   |

Figure 8-6: Print To Screen Command

The Log file is initialized (cleared) each time Scorbase is loaded.

To see the file content, open the file SCBS.LOG using a text editor (such as WordPad). The file is located in the Scorbase subdirectory named BIN.

# 9

## **Project Files Management**

A Scorbase project includes the following files:

- Scorbase program (file extension \*.SBP)
- Recorded Position files (file extension \*.PNT)
- Project data (file extension \*.WS)
- Graphic image (if Robocell is installed file extension \*.3DC).

Opening or saving a project from the File menu opens or saves all project files (three or four files).

As default, all files are located in the Projects directory (folder) in the ER 9Pro or ER 14Pro directory (depending on which robot is being used for the project).

### **Project Management**

Scorbase project files are managed by means of the usual Windows file tools, which can be accessed by icons or via the File menu. Refer to Chapter 3 for details on the File Menu options.

# 10

## **System Configuration**

Scorbase offers the following options for system configuration:

- Window Layout options.
- Experience level.
- Hardware setup.

### **Window Layout Options**

### Window Menu

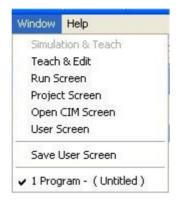

Figure 10-1: Window Menu

The display options enable optimal usage of the screen area. Scorbase offers five basic display options and a wide range of dialog bars and windows through which the user can see and change system data.

### Simulation & Teach

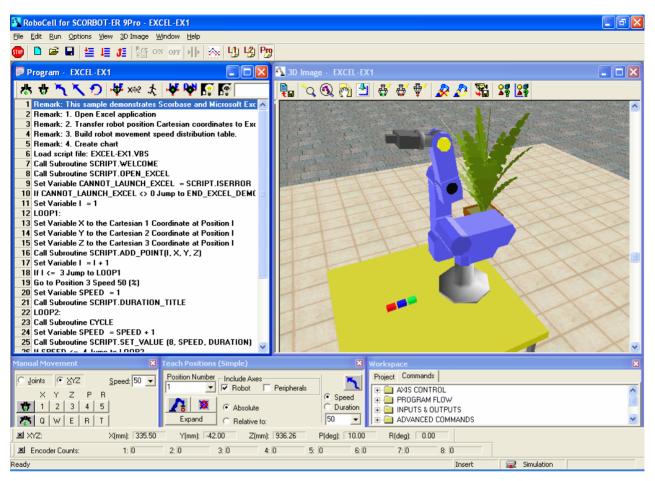

Figure 10-2: Simulation and Teach Screen

Available only if Robocell is installed. This layout option displays the following windows:

- Program Window that holds the Scorbase program.
- 3D Image
- Manual Movement Dialog Box
- Teach Positions Dialog Box
- Workspace Window that shows:
- Project tab
- Commands tab

For further information, see the Robocell User Manual.

### Teach & Edit

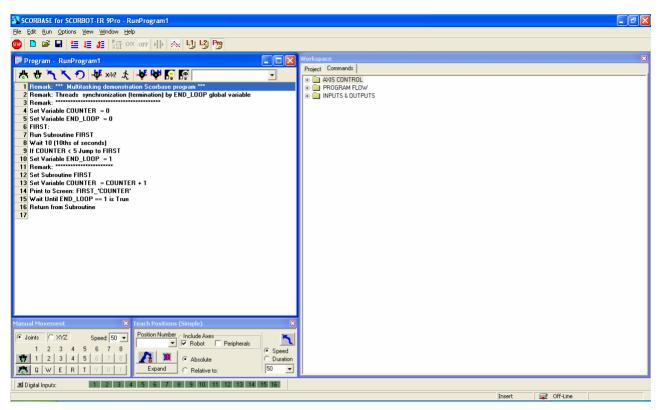

Figure 10-3: Teach & Edit Screen

When a Scorbase project is opened, the screen is set for the Teach & Edit display mode by default. In this mode, these windows and dialog boxes are displayed:

- Program Window that holds the Scorbase program.
- Manual Movement Dialog Box
- Teach Positions Dialog Box
- Workspace Window that shows:
- Project tab
- Commands tab

To open the Teach & Edit layout, select Window | Teach & Edit.

### Run Screen

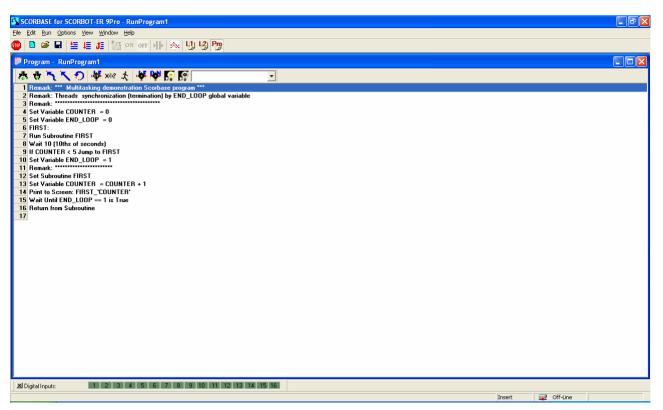

Figure 10-4: Run Screen

The Run Screen display option opens only the Program Window. When the program is running, the currently executed line is highlighted and information on the currently executed command is displayed in the status bar.

To open the Run Screen layout, select Window | Run Screen.

### **Project Screen**

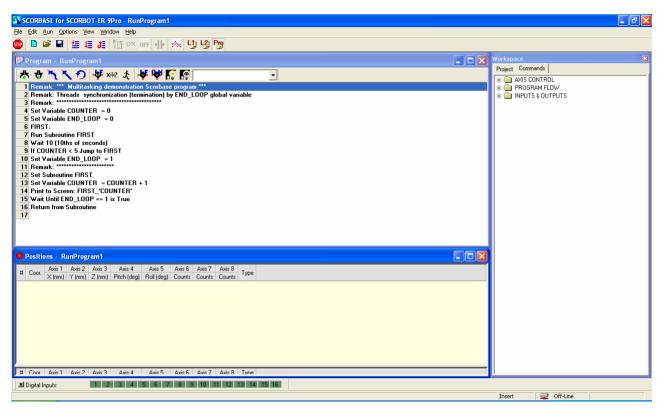

Figure 10-5: Project Screen

The Project Screen option displays the following:

- Program Window that holds the Scorbase program.
- Workspace Window that shows:
- Project tab
- Commands tab
- Positions Window

When the program is running, the currently executed line is highlighted, and information on the currently executed command is displayed in the status bar.

To open the Project Screen layout, select Window | Project Screen.

### **Open CIM Screen**

| SCORBASE for SCORBOT-ER 4u - MICROCIM-DEMO                                                                              |                                               |
|----------------------------------------------------------------------------------------------------|-----------------------------------------------|
| File Edit Run Options View Window Help                                                                                  |                                               |
| 💷 🖻 🖨 🔚 🏭 🌆 🌆 🛯 🐨 🗤 🕪 🐘 🞊 😘                                                                                             |                                               |
| Program - MICROCIM-DEMO                                                                                                 | 🗖 Open CIM Device Driver - USBC1              |
| お th で へ つ 様 xi2 様 ゆ 原 原                                                                                                |                                               |
| 1 Remark: \$ Beginning of the automatically generated code                                                              | Operation Mode CIM Messages Start new session |
| 2 Call Subroutine \$PICK_AND_PLACE_0,1,3,15,2,0                                                                         | On-Line Start new session                     |
| 3 Set Subroutine \$PICK_AND_PLACE_0,1,3,15,2,0                                                                          |                                               |
| 4 Set Variable TASK_ID = 110000<br>5 Set Variable PART ID = 0                                                           |                                               |
| 6 Set Variable SOURCE DEVICE ID = 1                                                                                     | Task History                                  |
| 7 Set Variable SOURCE_DEVICE_INDEX = 3                                                                                  |                                               |
| 8 Set Variable TARGET_DEVICE_ID = 15                                                                                    |                                               |
| 9 Set Variable TARGET_DEVICE_INDEX = 2                                                                                  |                                               |
| 10 Set Variable PICK_AND_PLACE_NOTE = 0                                                                                 |                                               |
| 11 Call Subroutine GET001                                                                                               |                                               |
| 12 Call Subroutine PUT015                                                                                               |                                               |
| 13 Return from Subroutine<br>14 Remark: \$ End of the automatically generated code                                      |                                               |
| 15 Remark: Intelitek Open CIM robot device driver demonstration                                                         |                                               |
| 16 Remark: The ER-4u robot serves the Conveyor (CNV1)                                                                   |                                               |
| 17 Remark: The ER-4u robot serves the MINI-ASRS (M6AS2)                                                                 |                                               |
| 18 Set Subroutine GET015                                                                                                |                                               |
| 19 Print to Screen: GET TEMPLATE FROM MINI-ASRS (M6AS2)                                                                 | % Complete from Pick and Place File           |
| 20 Go to Position 21 Speed 5                                                                                            | & Complete from Mick and Made File            |
| 21 Open Gripper                                                                                                    | (3) Cannot connect to                         |
| 22 Set Variable ABOVE_TEMPLATE_POSITION = SOURCE_DEVICE_INDEX + 11<br>23 Go to Position ABOVE_TEMPLATE_POSITION Speed 8 | MANAGER                                       |
| 24 Set Variable AT_TEMPLATE_POSITION = ABOVE_TEMPLATE_POSITION -10                                                      | P P                                           |
| 25 Go Linear to Position AT TEMPLATE POSITION Speed 2                                                                   | Messages                                      |
| 26 Close Gripper                                                                                                    | Date Time Message                             |
| 27 Go Linear to Position ABOVE_TEMPLATE_POSITION Speed 2                                                                |                                               |
| 28 Go to Position 21 Speed 5                                                                                            |                                               |
| 29 Go to Position 20 Speed 5<br>30 Go Linear to Position 2 Speed 2                                                      |                                               |
| 30 Concerning a speed 2<br>31 Open Gripper                                                                              |                                               |
| 32 Go to Position 20 Speed 5                                                                                            |                                               |
| Open CIM path: C:\Program Files\Intelitek\SCORBASE\AGV\CIMFlex\WS1\                                                     | IP address: 172.16.12.21                      |
|                                                                                                    | Insert 😔 Off-Line                             |
|                                                                                                    | jinsert 🔤 Off-Line                            |

Figure 10-6: Open CIM Screen

The Open CIM Screen option displays the following:

- Program Window that holds the Scorbase program.
- Open CIM Device Driver Window, which provides:
  - Toolbar, with button for Manual Stop
- •

- Operation Mode selector
- Online
- Simulation
- Standalone. When this option is selected, you may press the 🖵 icon on the toolbar to open the TCP/IP dialog box for establishing communications with other Open CIM applications.

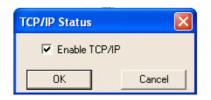

- Task History panel
- Percentage Complete from Pick & Place File
- CIM Messages panel
- Messages Window

To use the Open CIM Screen layout, select Window | Open CIM Screen.

### User Screen; Save User Screen

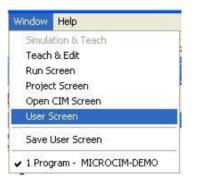

Figure 10-7: Window Menu – Select User Screen

By default, the User Screen displays the same windows as the Teach & Edit Screen. However, the user can customize the layout of the windows to the needs of the project. This is useful when you have specified one or more dialog bars under the View menu. See the Dialog Bar Display Options section on page 10-18.

To save the layout for future use, select Window | Save User Screen. Then save the project.

Whenever you desire to use that layout again, select Window | User Screen.

### **Other Options**

### **Options Menu**

### Hardware Setup

Scorbase allows you to define the devices that are connected and operated by the controller, depending on the Robot and gripper used, for a maximum of four axes. The following peripherals can be connected to the USB Controller:

| Options           | View                                                                    | Window | Help |    |  |  |  |
|-------------------|-------------------------------------------------------------------------|--------|------|----|--|--|--|
| On - L<br>Off - L |                                                                         |        |      |    |  |  |  |
| Contro<br>Contro  |                                                                         |        |      | F5 |  |  |  |
|                   | vare Sel<br>aramete                                                     | •      |      |    |  |  |  |
| Mainte            | enance                                                                  |        |      | •  |  |  |  |
|                   | <ul> <li>Line Number</li> <li>Reload Last Project at Startup</li> </ul> |        |      |    |  |  |  |
| 🗸 Level           | 1                                                                       |        |      |    |  |  |  |
| Level             | 2                                                                       |        |      |    |  |  |  |
| Pro               |                                                                         |        |      |    |  |  |  |
| Advar             | nced Op                                                                 | tions  |      |    |  |  |  |

| Figure 10-8: | Options Menu - | - Hardware Setup |
|--------------|----------------|------------------|
|--------------|----------------|------------------|

| Catalog<br>number | Description                                   |
|-------------------|-----------------------------------------------|
| 001009            | Rotary Table,<br>24V                          |
| 001010            | Conveyor Belt<br>(gray), 24V                  |
| 001013            | Linear Table<br>0.3m, 24V                     |
| 001014            | XY-Table, 24V                                 |
| 001016            | 1.0m Linear<br>Slidebase, belt-<br>drive, 24V |

| 001017 | 1.8m Linear<br>Slidebase, belt-<br>drive, 24V |
|--------|-----------------------------------------------|
| 001234 | Motor Kit<br>[127:7:1], 24V                   |

Note: Contact your local distributor for more information.

Do not change the hardware setup unless you are authorized to do so. To define the devices, select Options | Hardware Setup. The Hardware Setup dialog box opens. Click on the arrow to open the list of available devices, and then click on the desired device.

| Hardware Setup  |                                             | $\mathbf{X}$                       |
|-----------------|---------------------------------------------|------------------------------------|
| Robot           | Gripper Type                                | Peripherals                        |
| SCORBOT-ER 9u 💌 | Pneumatic                                   |                                    |
|                 | Connected to output #: 1                    | Axis 6: Rotary Table, 24V          |
|                 | Output state for closed gripper: 📀 Off 🕤 On | Axis 7: Conveyor Belt (gray), 24V  |
|                 | Duration (1/10 sec.): 8                     | Axis 8: Slidebase 1.0m, Belt-drive |
| <u>0</u> }      | <u></u> a                                   | ncel                               |

Figure 10-10: Hardware Setup Dialog Box

| Hardware Setup  |                                             |         |                                                                                                    | × |
|-----------------|---------------------------------------------|---------|----------------------------------------------------------------------------------------------------|---|
| Robot           | Gripper Type                                |         | Peripherals                                                                                                    |   |
| SCORBOT-ER 9u 💌 | Servo                                       |         |                                                                                                    |   |
|                 | Connected to output #: 1                    |         |                                                                                                    |   |
|                 | Output state for closed gripper: 💿 Off 🔿 On | Axis 7: | Conveyor Belt (gray), 24V                                                                                                   | - |
|                 | Duration (1/10 sec.): 8                     | Axis 8: | Not Connected<br>Rotary Table, 24V<br>Conveyor Belt (gray), 24V<br>Slidebase 1.0m, Belt-drive<br>Slidebase 1.8m, Belt-drive |   |
| <u>0</u>        | <u></u> an                                  | 1       | Motor Kit (127.7:1), 24V                                                                                                    |   |

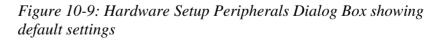

The Gripper Type section allows you to choose between a Servo gripper and a Pneumatic gripper. If Pneumatic is selected from the drop down menu, you must define the following:

- The digital output to which the gripper is connected
- The output state of the gripper
- The duration of time after which Scorbase will continue to the next command

When Pneumatic is selected, an Axis 6 drop down menu appears in the **Peripherals** section. This is because a Pneumatic gripper does not use an axis. You can therefore select an additional peripheral to be used on axis 6.

| Hardware Setup  |                                             |                                    |
|-----------------|---------------------------------------------|------------------------------------|
| Robot           | Gripper Type                                | Peripherals                        |
| SCORBOT-ER 9u 💌 | Pneumatic                                   |                                    |
|                 | Connected to output #: 1                    | Axis 6: Rotary Table, 24V          |
|                 | Output state for closed gripper: 💽 Off 🕓 On | Axis 7: Conveyor Belt (gray), 24V  |
|                 | Duration (1/10 sec.): 8                     | Axis 8: Slidebase 1.0m, Belt-drive |
|                 |                                             |                                    |
| <u></u> !       |                                             | ncel                               |

Figure 10-11: Hardware Setup Gripper Type Dialog Box with Pneumatic Gripper Selected

| Hardware Setup         |                               | X                                                                                                    |
|------------------------|-------------------------------|----------------------------------------------------------------------------------------------------|
| Robot<br>SCORBOT-ER 9u | Gripper Type Pneumatic        | Peripherals                                                                                                    |
|                        | Connected to output #: 1      | Axis 6: Rotary Table, 24V           Axis 6: Rotary Table, 24V           Not Connected           Axis 7: Rotary Table, 24V           Conveyor Belt (gray), 24V           Slidebase 1.0m, Belt-drive           Axis 8: Slidebase 1.8m, Belt-drive |
|                        | Duration (1/10 sec.):  8<br>K | Axis 8: Slidebase 1.8m, Belt-drive<br>Motor Kit (127.7:1), 24V                                                                                                    |

Figure 10-12: Hardware Setup Peripherals Dialog Box showing default settings for Axis 6.

The Hardware Setup option also enables you to work with a different robot from the one you selected during installation. To do so, click the Robot radio button.

| Hardware Setup                                         |                                                                      | $\mathbf{X}$                      |
|--------------------------------------------------------|----------------------------------------------------------------------|-----------------------------------|
| Robot SCORBOT-ER 9PR0 SCORBOT-ER 9PR0 SCORBOT-ER 14PR0 | Gripper Type Servo Connected to output #;                            | Peripherals                       |
|                                                        | Output state for closed gripper: O Off O On<br>Duration (1/10 sec.): | Axis 7: Conveyor Belt (gray), 24V |
|                                                        | K <u>C</u> ar                                                        | ncel                              |

Figure 10-13: Hardware Setup Robot Dialog Box

If *SCORA-ER 14PRO* is selected, an Axis 5 drop down menu appears in the **Peripherals** section. This is because the SCORA-ER 14Pro only has 4 Axes. You can therefore select an additional peripheral to be used on axis 5.

In addition, a Warning Light section appears, which allows you to select which axis (1 - 4) you want to assign to the warning light from the *Connected to digital output #:* drop down menu.

| Hardware Setup                 |                                             | $\mathbf{X}$                       |
|--------------------------------|---------------------------------------------|------------------------------------|
| Robot                          | Gripper Type                                | Peripherals                        |
| SCORBOT-ER 14Pro               | Pneumatic                                   | Axis 5: Rotary Table, 24V          |
|                                | Connected to digital output #: 1            | Axis 6: Conveyor Belt (gray), 24V  |
| Warning Light                  | Output state for closed gripper: 📀 Off 🔿 On | Axis 7: Slidebase 1.0m, Belt-drive |
| Connected to digital output #: | Duration (1/10 sec.): 8                     | Axis 8: Motor Kit (127.7:1), 24V   |
| <u> </u>                       | KCar                                        | ncel                               |

Figure 10-14: Hardware Setup for SCORA-ER 14Pro

Select the desired robot and click OK.

### Parameter Set Window

| Robot   Axis 1   Axis 2   Axis 3   Axis 4   Axis 5   Axis 6   Axis 7   Axis 8                        |        |  |
|----------------------------------------------------------------------------------------------------|--------|--|
| Description                                                                                          | Value  |  |
| Lower limit of axis motion, in angles (degrees), from horizontal reference position for axis 1       | 145.6  |  |
| Upper limit of axis motion, in angles (degrees), from horizontal reference position for axis 1       | -125.6 |  |
| Lower limit of axis motion, in angles (degrees), from horizontal reference position for axis 2       | 44.9   |  |
| Upper limit of axis motion, in angles (degrees), from horizontal reference position for axis 2       | -101.8 |  |
| Lower limit of axis motion, in angles (degrees), from horizontal reference position for axis 3       | 118.16 |  |
| Upper limit of axis motion, in angles (degrees), from horizontal reference position for axis 3       | -91.3  |  |
| Lower limit of axis motion, in angles (degrees), from horizontal reference position for axis 4       | 98.32  |  |
| Upper limit of axis motion, in angles (degrees), from horizontal reference position for axis 4       | -98.5  |  |
| Lower limit of axis motion, in angles (degrees), from horizontal reference position for axis 5       | 369.1  |  |
| Upper limit of axis motion, in angles (degrees), from horizontal reference position for axis 5       | -367.6 |  |
| Lower limit of working envelope radius, in meters                                                    | 0.05   |  |
| Upper limit of working envelope radius, in meters                                                    | 1.194  |  |
| Lower limit of Z coordinate, in meters                                                               | -0.165 |  |
| Upper limit of Z coordinate, in meters                                                               | 1.194  |  |
| Minimum elbow angle, in degrees                                                                      | 0      |  |
| Z coordinate of the rotation axis of arm link 2 when robot at home position, in meters               | 0.39   |  |
| X coordinate of the rotation axis of arm link 2 when the robot at home position, in meters           | 0.07   |  |
| Length of arm link 2 from the first articulated joint, in meters                                     | 0.28   |  |
| Y coordinate (offset from center along the Y-axis) of the TCP when robot at home position, in meters | -0.042 |  |
| Length of arm link 3 from the second articulated joint, in meters                                    | 0.23   |  |
| Distance from pitch axis to tip of gripper, in meters                                                | 0.112  |  |
| First robot axis for homing                                                                          | 2      |  |
| Second robot axis for homing                                                                         | 3      |  |
| Third robot axis for homing                                                                          | 4      |  |
| Fourth robot axis for homing                                                                         | 5      |  |
| Fifth robot axis for homing                                                                          | 1      |  |
| Sixth robot axis for homing                                                                          | 0      |  |
| Last axis for homing; 0=end of homing routine                                                        | 0      |  |
| Maximum gripper jaw opening, in encoder counts                                                       | 9050   |  |
| Maximum gripper jaw opening, in millimeters                                                          | 74     |  |
| Coefficient for calculating gripper jaw opening after gripper has closed on object                   | 1      |  |
| Parameters. String not found                                                                         | 1      |  |

Figure 10-15: Parameter Set Window - for Robot

| Robot Axis 1 Axis 2 Axis 3 Axis 4 Axis 5 Axis 6 Axis 7 Axis 8                                                                                                    |                  |
|----------------------------------------------------------------------------------------------------|------------------|
|                                                                                                    | Value            |
| Axis type bitmap; bit mask: 0=rotational, 1=linear, 2=gripper, 4=unlimited axis                                                                                                    | Value<br>N       |
| Maximum position error for impact detection, in encoder counts                                                                                                    | 1000             |
| Lower limit of axis motion, in encoder counts                                                                                                    | -191000          |
| Upper limit of axis motion, in encoder counts                                                                                                    | 139500           |
| Parameters, String not found                                                                                                    | 0                |
| Parameters. String not found                                                                                                    | 2600             |
| Maximum speed setting, in units of encoder counts/(second)                                                                                                    | 180000           |
| Maximum acceleration/deceleration allowed for each axis during movement; in units of encoder counts/(second)                                                                                                    | 50000            |
| Maximum acceleration/deceleration allowed for each axis during movement; in units of encoder counts/(second)2<br>Parameters. String not found                                                                                                    | 2000             |
| Speed setting for manual movement in one direction.                                                                                                    | 90               |
| Speed setting for manual movement in opposite direction.                                                                                                    | -90              |
| Number of encoder counts for 90 degrees; when axis is linear, value is number of encoder counts for 90 mm                                                                                                    | -109227          |
| Figure and the second second s | -103227          |
| Proportional feedback constant                                                                                                    | 5000             |
| Differential feedback constant                                                                                                    | 32000            |
|                                                                                                    | 1025             |
| Integral feedback constant                                                                                                    | 0                |
| Velocity feed forward constant                                                                                                    | 0                |
| Parameters. String not found                                                                                                    | 2590             |
|                                                                                                    | 2590             |
| Parameters. String not found                                                                                                    | 50               |
| Parameters. String not found                                                                                                    |                  |
| Homing Velocity                                                                                                    | -70              |
| Parameters. String not found                                                                                                    | 22000            |
| Parameters. String not found                                                                                                    |                  |
| Parameters. String not found                                                                                                    | 10000 50         |
| Parameters. String not found                                                                                                    |                  |
| Parameters. String not found                                                                                                    | 2048             |
| Maximum encoder counts for impact detection during homing                                                                                                    | 10               |
| Number of ticks (24 ms) for impact detection during homing                                                                                                    | 5                |
| Maximum time for homing, in milliseconds                                                                                                    | 75000            |
| Maximum movement during homing, in encoder counts Offset after home switch found, in encoder counts                                                                                                    | 190000<br>-13540 |

Figure 10-16: Parameter Set Window - for Axes

| Parameter Set | Description                                |
|---------------|--------------------------------------------|
| \$3KG         | Parameter set for a 3Kg payload.           |
| \$4KG         | Parameter set for a 4Kg payload.           |
| \$Default     | Default set when parameters are optimized. |
|               | Default payload is 2Kg.                    |

Scorbase contains the following parameter sets:

\$Default is the default parameter set with a 2Kg payload that is loaded, even if an alternative parameter set was loaded in a previous session. It is at the user's risk that a custom parameter is set, and Intelitek do not take responsibility for any damage that may occur as a result.

To modify any of the parameters of the above vendor-supplied sets you must save the set under a different name. Click the Save As icon to open the dialog box. Enter the name of the new Parameter Set and click OK to save it.

| 📙 Parame | eter Set: | SDEFAULT |
|----------|-----------|----------|
|          | 1         | <b>B</b> |

Figure 10-17: Parameter Set Window toolbar

Use the Parameter Set Window toolbar to select one of the following options:

| Open    | Displays the Open Parameter Set window. Select<br>the desired Parameter Set from the list.                                                                                                    |
|---------|----------------------------------------------------------------------------------------------------|
| Save    | Saves the Parameter Set after changes have been<br>effected.<br>A Parameter Set marked with the \$ symbol cannot<br>be changed and saved. The set must first be saved<br>under a new name using the Save As icon. |
| Save As | Opens the Save Parameters Set As dialog box.<br>Enter the name of the new Parameter Set and click<br>OK to save it.                                                                                               |
| Default | Displays the \$Default Parameter Set.                                                                                                    |
| Apply   | Loads the selected Parameter Set to the controller.                                                                                                    |
| View    | Opens the selected Parameter Set Window, which<br>lists all the parameter keys, with description and<br>value, included in the Parameter Set. The keys are<br>listed by sections.                                 |

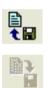

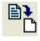

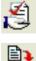

### Line Number

| Options   | View          | Window       | Help    |    |
|-----------|---------------|--------------|---------|----|
| On - L    | ine           |              |         |    |
| Off - L   | ine.          |              |         |    |
| Contro    | ol On         |              |         | F5 |
| 🗸 Contro  | ol Off        |              |         |    |
| Hardw     | are Se        | tup          |         |    |
|           | iramete       | •            |         |    |
| Mainte    | Maintenance • |              |         | •  |
| 🗸 Line N  | umber         |              |         |    |
|           |               | Project at 9 | Startup |    |
| 🗸 Level : | 1             |              |         |    |
| Level :   | 2             |              |         |    |
| Pro       |               |              |         |    |
| Advan     | iced Op       | otions       |         |    |

Figure 10-18: Options Menu – Line Number Selection

By default, Scorbase displays program line numbers in the Program Window. If you wish to hide them, uncheck the toggle under Options | Line Number.

### Reload Last Project at Startup

| Options  | View     | Window       | Help    |    |
|----------|----------|--------------|---------|----|
| On - L   | ine      |              |         |    |
| Off - L  | .ine     |              |         |    |
| Contro   | ol On    |              |         | F5 |
| 🗸 Contre | ol Off   |              |         |    |
| Hardw    | vare Se  | tup          |         |    |
| Set Pa   | aramete  | ers          |         |    |
| Mainte   | enance   |              |         | •  |
| 🗸 Line N | umber    |              |         |    |
| Reloa    | d Last P | Project at 9 | Startup |    |
| 🗸 Level  | 1        |              |         |    |
| Level    | 2        |              |         |    |
| Pro      |          |              |         |    |
| Advar    | nced Op  | tions        |         |    |

Figure 10-19: Options Menu – Reload Last Project Selection

When Scorbase is initiated, the program can be set up to automatically open the last project. To toggle this option, select or deselect Options | Reload Last Project at Startup. A checkmark appearing next to this option indicates that the option is on.

### Experience Level

Scorbase offers three experience levels:

- Introductory (Level 1)
- Advanced (Level 2)
- Professional (Pro Level)

A higher level offers more commands and tools. Levels can be selected from the Tool bar or from the Options menu.

| • | Level 1 | Displays list of commands and options at<br>introductory level. Commands related to Level<br>2 and Pro are disabled. |
|---|---------|----------------------------------------------------------------------------------------------------|
| 2 | Level 2 | Displays list of commands and options at<br>advanced level. Commands related to Pro are<br>disabled.                 |
| 3 | Pro     | Displays list of all commands and options.                                                                           |

Display of the Advanced Commands and the Vision Commands is activated by selecting Options | Advanced Options.

### View Menu

The following display options are available from the View menu:

| Movement<br>information | <ul> <li>Displays the following:</li> <li>Position error for all eight axes</li> <li>Home switch status (for all eight axes).</li> <li>Index Pulses (for all eight pulses). The number 1 indicates the index pulse is not found at the current motor shaft position, while 0 indicates the index pulse is found. Refer to the Hardware Setup to check which peripherals are attached. If a peripheral's motor encoder has no index pulse, the axis' value in the Movement Information dialog box will be "0".</li> <li>Selected axis (1 – 8) PWM value. The PWM value indicates the power sent to the axis motor.</li> </ul> |
|-------------------------|----------------------------------------------------------------------------------------------------|
|-------------------------|----------------------------------------------------------------------------------------------------|

|          | Movement Information         Xxis #:         1         2         3         4         5         6         7         8         Axis #:         1         1         2         3         4         5         6         7         8         Axis #:         1         1         0         0         0         0         0         0         0         0         0         0         0         0         0         0         0         0         0         0         0         0         0         0         0         0         0         0         0         0         0         0         0         0         0         0         0         0         0         0         0         0         0         0         0         0         0         0         0         0         0         0         0         0         0         0         0         0         0         0         0         0         0         0         0         0         0         0         0         0         0         0         0         0         0         0         0         0         0         0         0         0         0         0 |
|----------|----------------------------------------------------------------------------------------------------|
| Messages | Displays the content of the PS (Print To Screen) commands.                                                                                                    |

These two commands produce a window which overlaps the existing windows. The user should readjust the positions and sizes of these windows according to personal preference.

### **Dialog Bar Display Options**

All Dialog bars are accessible from the View menu. Select View | Dialog Bars.

| Joints         | Shows angle of the robot joints. See the Joints Dialog Bar section on page 5-21.                                                                                                    |
|----------------|----------------------------------------------------------------------------------------------------|
| XYZ            | Shows position coordinates of the TCP. See the XYZ Dialog Bar section on page 5-21.                                                                                                  |
| Digital output | Shows digital output status and enables toggling an output status. See the Digital Inputs & Outputs Dialog Bars section on page 8-5.                                                 |
| Digital input  | Shows the digital input status. Enables toggling an input status in Off-line mode, for program debugging. See the Digital Inputs & Outputs Dialog Bars section on page 8-5.          |
| Analog output  | Displays the value (0-255) of Analog output 1 and 2.<br>These values can also be modified through this<br>dialog bar. See the Inputs and Outputs Dialog Bars<br>section on page 8-5. |
| Analog input   | Displays the value (0-255) of Analog inputs 1-4.                                                                                                    |

|          | Enables setting a value for an input in Off-line mode,<br>for program debugging. See the Inputs and Outputs<br>Dialog Bars section on page 8-5. |
|----------|----------------------------------------------------------------------------------------------------|
| Encoders | Shows the values of the eight encoders.                                                                                                    |

Each of these options adds a dialog bar to the bottom of the screen, overlapping whatever windows are displayed. The user can retile the screen by reselecting the desired Window Layout Options from the Window menu.

# 11

## **Sample Scorbase Projects**

The Scorbase package contains a number of sample projects that demonstrate some of the capabilities of Scorbase. These are accessible by selecting Open

Project from the File menu, or clicking on the Open A list will appear of all of the \*.WS files in the following subdirectory: C:\Intelitek\Scorbase-PRO\Projects\ER9ub (default directory location).

## **Project Descriptions**

#### AllMovements

Demonstrates the use of various robot movement Scorbase commands and servo gripper operations.

## AGV\_TEST

Demonstrates Scorbase and Mobile Robot ER-400 interaction.

#### ButtJoint

Picks up a welding tool to weld two parts in a butt joint.

#### ER9Cell1

Builds two towers - one of cylinders and one of rectangular blocks. Demonstrates the use of numbered positions.

#### ER9Cell2

Builds two towers from parts supplied by the parts feeders. Demonstrates the use of named variables for positions.

#### ER9Cell3

Part sorting. Demonstrates the control of inputs and outputs.

#### ER9Cell4

Orders cylinders and process parts. Demonstrates complex PICK movements and program control using IF statements.

#### ER9Cell5 and ER9Cell6

Lathe and mill tending. Demonstrates complex operation involving a robotic arm mounted on a slidebase, two parts feeders, an Intelitek lathe, an Intelitek mill and various input/output functions.

#### Excel\_EX1

Demonstrates the use of VBScript to transfer values from SCORBASE into Excel spreadsheets and build a chart.

#### Polygon

Robot draw circle. Demonstrates the use of VBScript to transfer values from user input to SCORBASE and makes floating-point calculation available to SCORBASE.

#### Script Demo

Demonstrates the interaction between SCORBASE and VBScript, and the use of Microsoft Agent technology.

#### Serial Port

Demonstrates the use of VBScript to send text messages via a serial communications port.

## Tjoint

Demonstrates complex pick & place movements and control of a welding tool, and the use of a corner jig to weld two parts in a T joint.

#### ViewFlex

Demonstrates Scorbase and ViewFlex (Intelitek Vision Software) interaction.

#### RunProgram1

Demonstrates Scorbase multitasking capability.

# **Appendix A**

#### **Command Line Options**

The following table describes the command line options that enable the integration of user applications with Scorbase.

Before operating Scorbase with these command line options, follow and obey all warnings and cautions provided in the user application manuals to prevent, for example, hazards from moving parts.

The Scorbase command line format that is required when using the options described in the table is provided, as follows:

| Option | Description                                                                                                    |
|--------|----------------------------------------------------------------------------------------------------|
| /0     | Loads Scorbase in online mode.<br>For example, <b>Scorbase.EXE SCBS.INI /O</b>                                                                                                    |
| /S     | Loads Scorbase in simulation mode.<br>For example, <b>Scorbase.EXE SCBS.INI /S</b>                                                                                                    |
| /H     | Performs auto homing from online mode.<br>For example, <b>Scorbase.EXE SCBS.INI /H</b>                                                                                                  |
| /L     | Loads a specific workspace in simulation mode.<br>For example, <b>Scorbase.EXE SCBS.INI /L="C:\Program</b><br><b>Files\Intelitek\SCORBASE-PRO\Projects\ER9ub</b> "                      |
| /R     | Loads a specific workspace and runs Scorbase.<br>For example, C:\Intelitek\SCORBASE-<br>PRO\BIN\Scorbase.exe SCBS.INI<br>/R="C:\Intelitek\SCORBASE-<br>PRO\Projects\ER9ub\Er9Cell1.WS'' |
| /I     | Open CIM Robot Device Driver configuration file.<br>For example: <b>Scorbase.EXE /I=USBVD1.INI</b>                                                                                      |
| /N     | Open CIM Robot Device Driver number.                                                                                                    |
| /T     | Displays the Scorbase application on top of the desktop at all times.                                                                                                    |

#### Scorbase.EXE [Optional INI File] [Optional Switches]

| /U                     | Prevents the Scorbase application from staying on top of<br>the desktop. This command can be activated only when<br>Scorbase is open. |
|------------------------|----------------------------------------------------------------------------------------------------|
| / <b>M</b>             | Minimizes the Scorbase application. This command can be activated only when Scorbase is open.                                         |
| /E                     | Restores the Scorbase application. This command can be activated only when Scorbase is open.                                          |
| /C                     | Closes the Scorbase application. This command can be activated only when Scorbase is open.                                            |
| /CIMDD_ONLINE          | Open CIM-Scorbase device driver mode: Online                                                                                          |
| /CIMDD_SIMUL_AUTO      | Open CIM-Scorbase device driver mode: Simulation                                                                                      |
| /CIMDD_STANDALONE_ONLY | Open CIM-Scorbase device driver mode: Standalone                                                                                      |

Examples of Scorbase command line procedures are provided, as follows:

Launch Scorbase and load the specified project in simulation mode:

 In the system Run Window, type the following: C:\Intelitek\SCORBASE-PRO\BIN\Scorbase.exe /S /L="C:\Intelitek\SCORBASE-PRO\Projects\ER9ub\Er9Cell1.WS".

Launch Scorbase in online mode, home all axes and load and run the specified Scorbase project:

 In the system Run Window, type the following: C:\Intelitek\SCORBASE-PRO\BIN\Scorbase.exe /O /H /R ="C:\Intelitek\SCORBASE-PRO\Projects\ER9ub\Er9Cell1.WS"

# **Appendix B**

#### **System Messages**

The robot has not been homed.

The robot has not been homed. To home, either:

• Select Run | Search home - all axes.

OR

• Click the Search Home icon.

Emergency button is pressed.

The EMERGENCY button on the Teach Pendant is pressed, and control of the Robot has therefore been disabled. Release the button to regain control.

Control is off. Do you want to execute Control ON?

The controller must be in CON state for commands to be executed. Press OK to activate CON state or Cancel.

Error: pneumatic gripper and warning light connected to the same digital output 'n'

Assign either the pneumatic gripper or the warning light to another axis in the Hardware setup, so that there is no conflict.

(5) The Movement Cannot be executed along the specified path!

This message may occur for linear and circular movement types.

• Check current robot position.

• If required, modify the coordinate values of the positions which define the trajectory.

(20) The Controller is not responding.

- Make sure the controller is on.
- Check the PC USB-PRO controller cable connection. Select Options | On-line from the Menu bar.
- Open Windows Device Manager, and check that Intelitek USB-PRO Robot Controller automatically pops up.

(201) Position Error! The motion is too great or an impact has occurred.

This error message can be displayed for the following reasons.

- The robot has hit something
- The speed is too high
- An axis driver fuse has blown
- There is a communication problem
- There is an encoder fault
- There is a mechanical fault
- An axis is not connected.

Determine and resolve the cause of the position error. Then re enable Servo control of the motors (CON), and try to repeat the last operated movement before the error message was displayed.

(202) Thermic Overload, Axis #.

A thermic overload has occurred; all axes are disabled.

The arm attempted to reach a position which could not be reached due to an obstacle (for example, a position defined as being above a table, but actually slightly below the table's surface).

The impact protection is not activated because the obstacle is close to the target position. However, integral feedback will increase the motor current and the motor will overheat, subsequently causing the Thermic Protection to be activated.

(533) Invalid parameter

If the invalid parameter is from the default parameter set, reinstall Scorbase.

(561) Time for homing has elapsed, axis #

The homing process is taking too long. Possible causes are:

- An invalid peripheral configuration for the axis. Check the hardware setup, which can be accessed by selecting Options | Hardware Setup from the Menu bar.
- The home switch or index pulse was not found.
- A hardware fault on the axis.

(563) Home switch not found, axis #.

The home switch has not been found. Possible causes are:

- An invalid peripheral configuration for the axis. Check the hardware setup, which can be accessed by selecting Options | Hardware Setup from the Menu bar.
- A hardware fault on the axis.

(569) Homing aborted by user.

The homing was aborted. To home, either:

• Select Run | Search home - all axes.

OR

• Click the Search Home icon.

(581) Invalid acceleration parameter.

If the invalid parameter is from the default parameter set, reinstall Scorbase.

(582) Invalid parameter for acceleration increase!

If the invalid parameter is from the default parameter set, reinstall Scorbase.

(583) Invalid velocity.

Reduce the speed.

(586) Invalid Movement Duration

The speed is equal to, or less than zero. Increase the speed.

(610) Index pulse not found, axis #.

There is a hardware fault on the axis. Try homing again.

(612) Error: digital output 'n' assigned to pneumatic gripper

Assign the peripheral to another axis.

(613) Error: digital output 'n' assigned to warning light

Assign the peripheral to another axis.

(903) Control disabled!

The Motors State Indicator should be off. This error message can be displayed for the following reasons.

- Control is off.
- There is no controller communication.

Activate servo control by clicking the Control On icon

(906) The position is not in the encoder workspace.

A position has been set which is not in the encoder workspace. Replace the position with a suitable one.

(907) The position is not in the joint workspace.

A position has been set which is not in the joint workspace. Replace the position with a suitable one.

(908) (935) (961)(962) (963) *The position is not in the Cartesian workspace.* 

(This error message may be followed by one of the following: Kinematics; Alpha; Beta error)

A position has been set which is not in the Cartesian workspace. Replace the position with a suitable one.

(909) Invalid time duration for the motion!

The duration is too low and must be increased.

(910) Invalid axis type.

The user has tried to run an invalid command. For example, the Start stop conveyer command on a slidebase.

(911) Motion in progress

The user tried to run a new command whilst a previous command was still in progress. Wait until the previous command has been completed before attempting to run the next command.

(913) Excessive Speed

The speed is too high; reduce the speed.

(914) Excessive Acceleration

The acceleration is too high; reduce the speed.

(916) Relative chain loops or exceeds 255 positions!

Two positions have been created relative to one another, creating a loop.

(924) Invalid group!

Linear or Circular setting has been applied for a peripheral. Linear and Circular Settings apply only to the robot.

(925) Undefined position

Record or teach the position.

(930) The position is not in the peripheral workspace!

A position has been set for a peripheral which is not in its workspace. Replace the position with a suitable one.

(973) Peripherals positions are not suitable for peripherals configuration.

The peripherals used in the project must match the peripherals defined in Hardware Setup. Either change the settings by selecting Options | Hardware Setup in the Menu toolbar, or save the project, and it will run irrespective of the peripheral configuration.

This message will not appear in Robocell, when in Simulation mode.